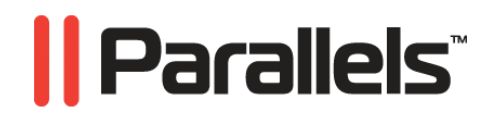

# **Parallels Desktop® Upgrade to Windows 7**

Getting Started

**Copyright © 1999-2010 Parallels Holdings, Ltd. and its affiliates. All rights reserved.** 

*Parallels Holdings, Ltd. c/o Parallels International GMbH. Parallels International GmbH Vordergasse 49 CH8200 Schaffhausen Switzerland Tel: + 49 (6151) 42996 - 0 Fax: + 49 (6151) 42996 - 255 www.parallels.com* 

*Copyright © 1999-2010 Parallels Holdings, Ltd. and its affiliates. All rights reserved.* 

*This product is protected by United States and international copyright laws. The product's underlying technology, patents, and trademarks are listed at http://www.parallels.com/trademarks.* 

*Microsoft, Windows, Windows Server, Windows NT, Windows Vista, and MS-DOS are registered trademarks of Microsoft Corporation. Linux is a registered trademark of Linus Torvalds. Mac is a registered trademark of Apple, Inc. All other marks and names mentioned herein may be trademarks of their respective owners.* 

## **Contents**

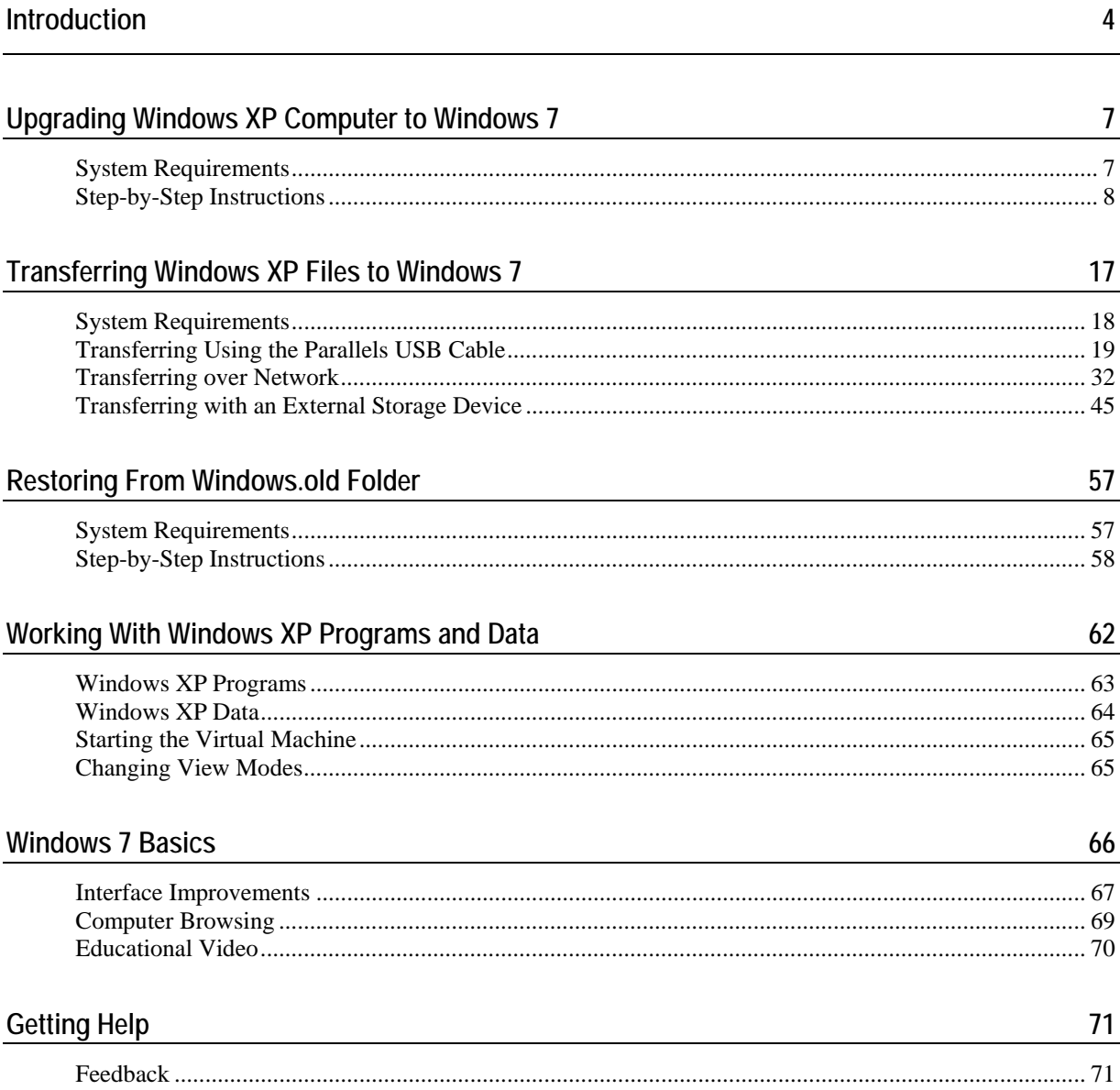

### C HAPTER 1

## <span id="page-3-0"></span>**Introduction**

With Parallels Desktop Upgrade to Windows 7, you can smoothly upgrade Windows XP and Windows Vista to Windows 7 without losing your files and programs. Depending on your configuration, Parallels Desktop Upgrade to Windows 7 offers the following ways of moving to Windows 7:

- Upgrading Windows XP computer or Windows Vista computer to Windows 7;
- Transferring all files and programs from Windows XP computer to another Windows 7 computer or from Windows Vista computer to another Windows 7 computer;
- Restoring Windows XP or Windows Vista files and programs from the Windows.old folder.

**Note**: In this guide, only Windows XP is mentioned, however, all the information is also relevant to Windows Vista.

#### **Upgrading Windows XP Computer to Windows 7**

If you want to upgrade a Windows XP-based computer to Windows 7, Parallels Desktop Upgrade to Windows 7 can help you perform the upgrade in such a way that you will not have to format the hard disk, install Windows 7 manually or reinstall the available programs. Moreover, during the upgrade, Parallels Desktop will create a Windows XP virtual machine (a virtual copy of the initial Windows XP-based computer). If any of your existing Windows XP programs are not supported in Windows 7, you will still be able to run them in the Windows XP virtual machine.

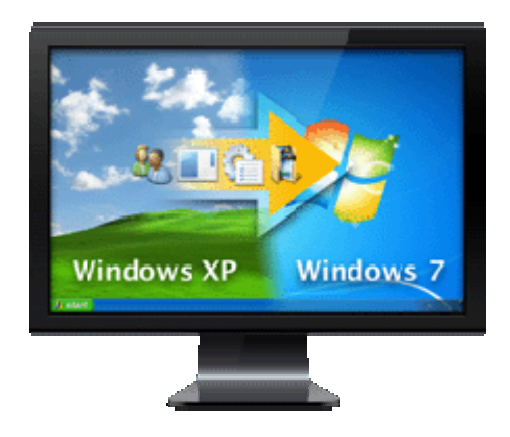

To upgrade your Windows XP computer to Windows 7, all you have to do is perform the following simple steps:

- **1** Start Parallels Desktop Upgrade to Windows 7 on your Windows XP computer and follow some simple wizard steps.
- **2** Insert your Windows 7 installation DVD disc and Parallels Desktop Upgrade to Windows 7 will do the rest.

For detailed instructions, see **Upgrading Windows XP Computer to Windows 7** (p. [7\)](#page-6-0).

#### **Transferring Windows XP Files to Windows 7**

If you have a Windows XP computer and a Windows 7 computer, Parallels Desktop Upgrade to Windows 7 can help you transfer all of the files and programs from Windows XP to Windows 7. You will be able to work with these Windows XP files and programs in both the Windows 7 operating system and the Windows XP virtual machine (a virtual copy of your Windows XP computer) that will also be created in Windows 7 during the transfer process. If any of your Windows XP programs are not supported in Windows 7, you will still be able to run them in the Windows XP virtual machine.

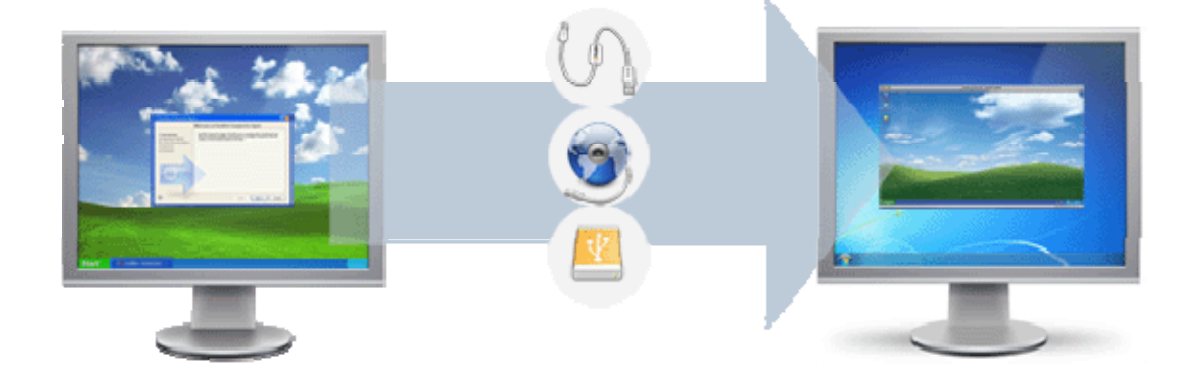

To transfer the Windows XP files and programs to Windows 7, you need to:

- **1** Start Parallels Desktop Upgrade to Windows 7 on the Windows XP computer and follow some simple wizard steps.
- **2** Start Parallels Desktop Upgrade to Windows 7 on the Windows 7 computer and follow some simple wizard steps.
- **3** Select the file transfer method: using the Parallels USB cable, over network, or using an external storage device. If you choose to transfer the files and programs using the Parallels USB cable, you will need to connect the Windows XP computer and the Windows 7 computer with the Parallels USB cable.

For detailed instructions, see **Transferring Windows XP Files to Windows 7** (p. [17](#page-16-0)).

#### **Restoring From Windows.old Folder**

If you have performed a custom installation of Windows 7 on your Windows XP computer yourself, Parallels Desktop Upgrade to Windows 7 can help you to restore your files and programs from the previous Windows XP installation using the Windows.old folder. In addition to that, Parallels Desktop will create a Windows XP virtual machine (a virtual copy of your Windows XP computer) using the Windows.old folder as a basis. If any of the restored Windows XP programs are not supported in Windows 7, you will still be able to run them in the Windows XP virtual machine.

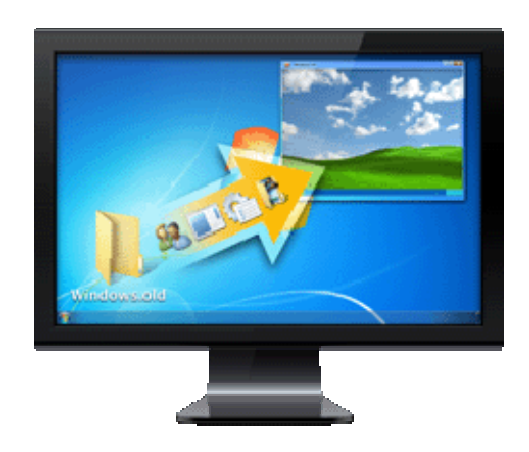

To restore the Windows XP files and programs from the Windows.old folder, you need to start Parallels Desktop Upgrade to Windows 7 on the Windows 7 computer, follow some simple wizard steps, and then select **Restore from Windows.old**.

For detailed instructions, see **Restoring from Windows.old Folder** (p. [58\)](#page-57-0).

### <span id="page-6-2"></span>C HAPTER 2

## <span id="page-6-0"></span>**Upgrading Windows XP Computer to Windows 7**

To upgrade a Windows XP computer to Windows 7 using Parallels Desktop Upgrade to Windows 7, make sure your Windows XP computer meets the system requirements (p. [7\)](#page-6-1) described in the next subsection and then follow the step-by-step instructions (p. [8](#page-7-0)).

### **In This Chapter**

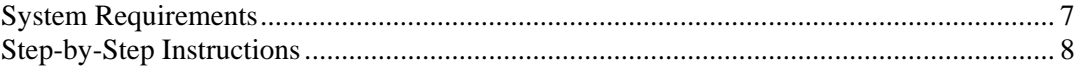

### <span id="page-6-1"></span>**System Requirements**

To upgrade your Windows XP computer to Windows 7, the Windows XP computer should meet the following system requirements:

 Minimum 1 GHz x86 (32-bit) or x64 (64-bit) Intel-compatible CPU. To upgrade x64 (64 bit) Windows XP to Windows 7, the processor should support hardware virtualization.

**Note**: If your processor supports hardware virtualization, you may need to enable this feature in BIOS of your computer.

- Minimum 1GB RAM. 2GB RAM or more is recommended.
- The amount of free disk space required for the local upgrade can be calculated using the following formula:  $25GB$  (for the Windows 7 files) + the size of the Windows XP Program Files folder. For example, if the size of the Windows XP Program Files folder is 20GB, you will need 45GB of free disk space on the system disk (the disk where the operating system is installed) to upgrade your Windows XP computer to Windows 7.

**Note**: If you have a Windows x64 (64-bit) host operating system, you should calculate the size of both the Program Files and Program Files (x86) folders.

- The recommended amount of memory assigned to a virtual machine is 512MB-1GB.
- DVD-ROM drive.

### <span id="page-7-1"></span><span id="page-7-0"></span>**Step-by-Step Instructions**

To upgrade your Windows XP computer to Windows 7, follow these steps:

**Note**: Only users with administrative rights can perform the upgrade procedure.

**1** Make sure the system disk (the disk where the operating system is installed) is using the NTFS file system. If it is the FAT file system, you will have to convert it to NTFS. For detailed instructions on converting FAT to NTFS, please refer to http://support.microsoft.com/kb/307881.

**Note**: To find out what file system your disk is using, click **Start** -> **My Computer**, right-click the system disk,choose **Properties** from the pop-up menu, and you will see the file system of the drive listed along with other information about the drive.

- **2** Disable your antivirus, close all currently running programs, and start Parallels Desktop Upgrade to Windows 7.
	- If you purchased a boxed version of Parallels Desktop Upgrade to Windows 7, insert the installation disk into the CD/DVD drive.
	- If you purchased the program online, locate the ParallelsDesktopUpgradeToWindows7-5.0.xxxxx.xxxxxx.exe file and double-click it.

Parallels Desktop Upgrade to Windows 7 will connect to the Parallels update server and check for available updates. If there is a newer version of Parallels Desktop Upgrade to Windows 7 available, you will be offered to download and install the most recent version of the program. If for any reason you don't want to install the most recent version, you can choose to install the current version.

**3** In the first window, click **Upgrade this computer**.

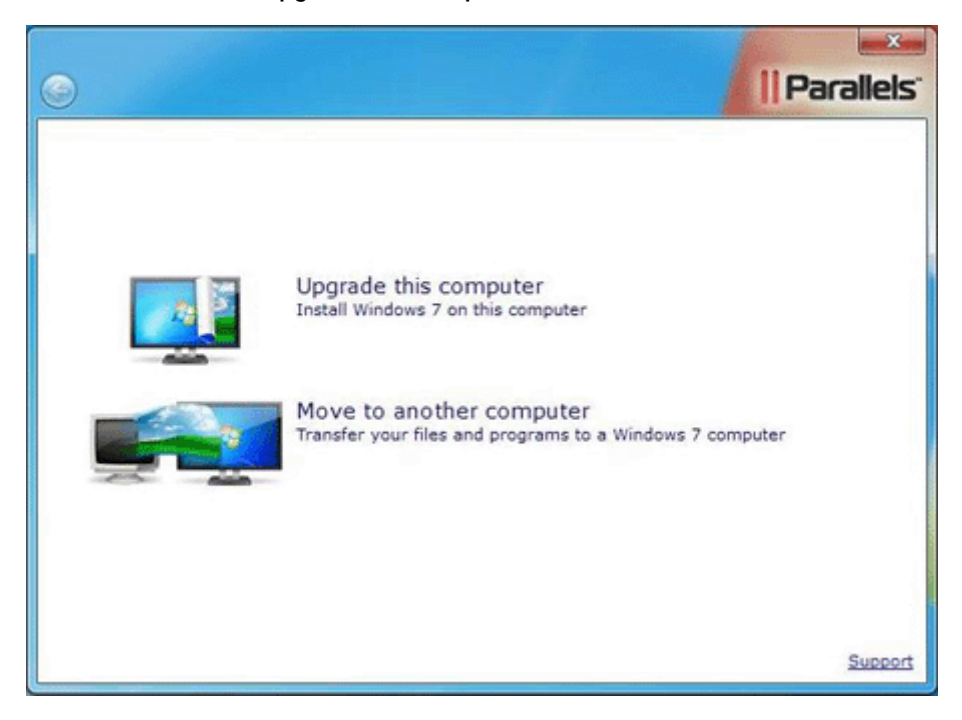

**Note**: When the first window opens, Parallels Desktop Upgrade to Windows 7 occupies full screen. To get back to the Windows XP desktop, press the Windows key on the keyboard and the Windows XP Start menu together with the taskbar will reappear.

**4** In the **Choose Transfer Options** window, read the important information, confirm if you want to continue, and choose how you want to transfer your Windows XP programs to Windows 7.

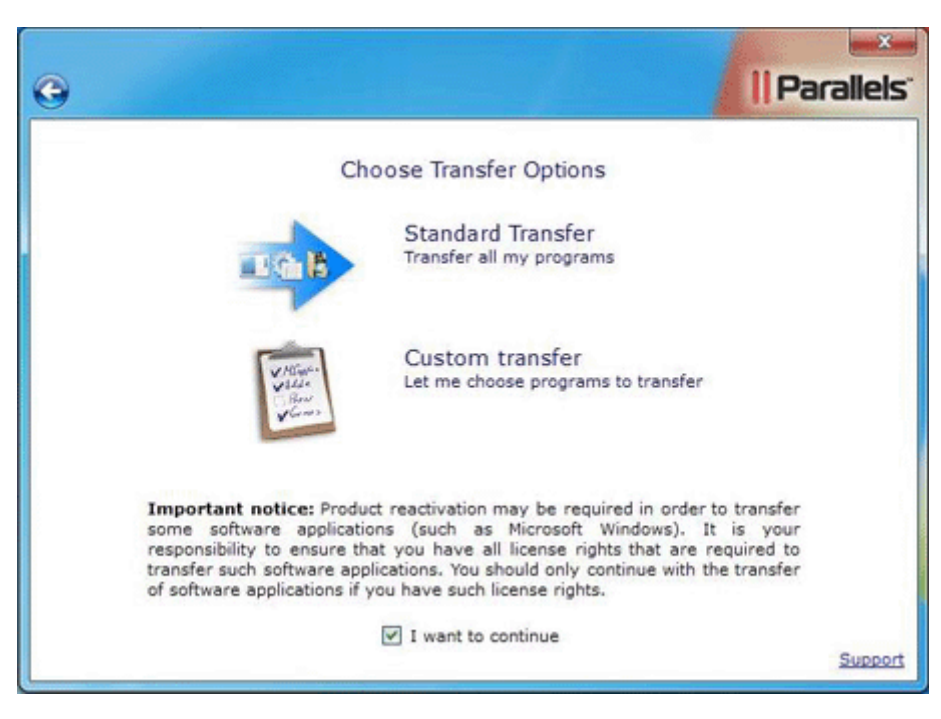

If you want to transfer all your Windows XP programs to Windows 7, click **Standard Transfer**. If you want to specify what Windows XP programs will be transferred to Windows 7, click **Custom transfer**.

**5** In the **Backup** window, you are highly recommended to create a backup copy of your Windows XP computer data and save it on an external storage device. Backup is important since upgrading to a new version of operating system usually involves some risk. If something goes wrong during the upgrade, you will be able to restore your data from the backup.

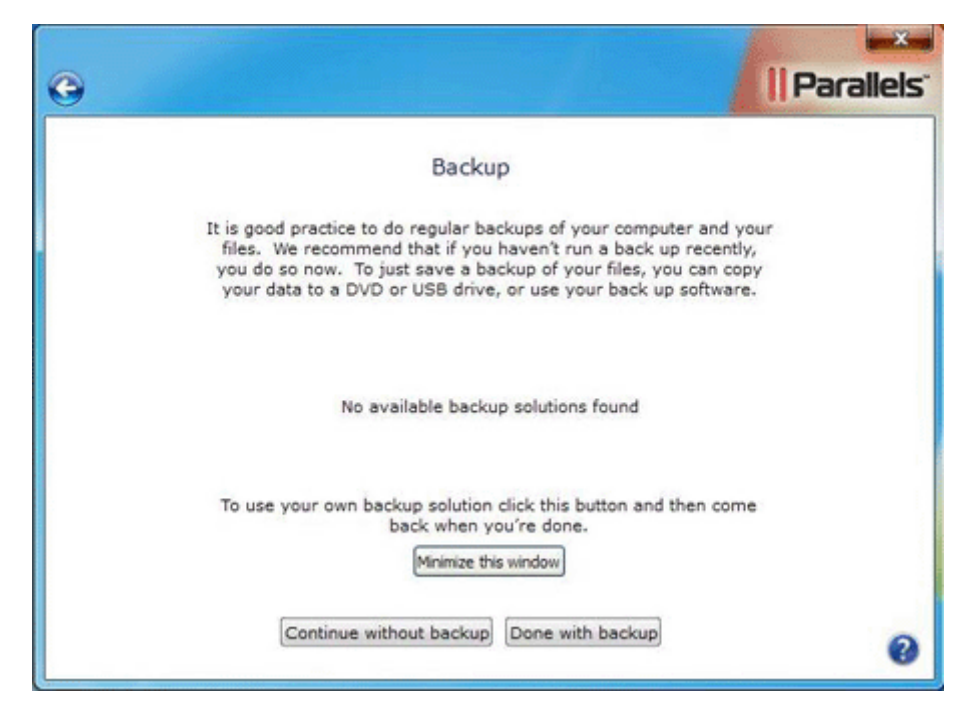

To back up the entire computer, you can use a third party backup utility of your choice. Click **Minimize this window** and create a backup copy of your Windows XP computer.

When finished, return to the **Backup** window and click **Done with backup**. If you do not want to back up your computer, click **Continue without backup**.

- **6** In the **End User Software License Agreements** window, carefully read the Parallels end user license agreement. If you agree with the stated terms and conditions, click **Agree**.
- **7** In the **Customer Experience Program** window, read about the Parallels Customer Experience program and click **Agree** if you want to take part in this program. Otherwise, click **Disagree**.
- **8** In the next step, you will see the **Activate your copy of Parallels Desktop** window. Type the activation key for your copy of Parallels Desktop Upgrade to Windows 7 and click **Activate**.

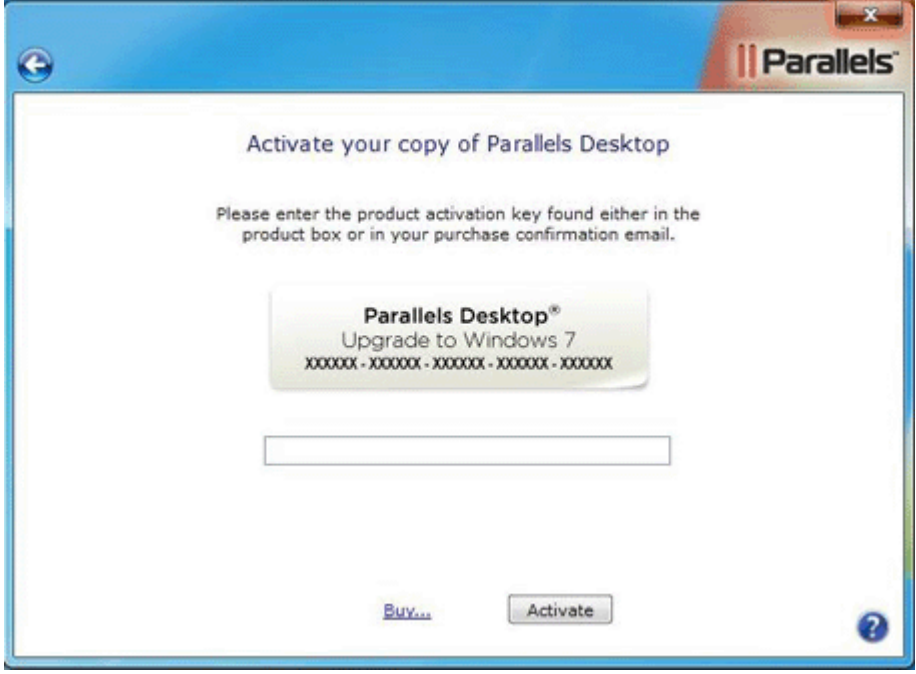

- **9** After Parallels Desktop Upgrade to Windows 7 is activated, you are strongly recommended to register it. With registration, you will be able to:
	- download and install the latest Parallels Desktop Upgrade to Windows 7 updates
	- create a backup copy of the product key on the Parallels web server and restore it at any time
	- contact the Parallels support team
	- stay informed about Parallels news and announcements

All these services, including the product key backup, are free of charge for the registered users of Parallels Desktop Upgrade to Windows 7.

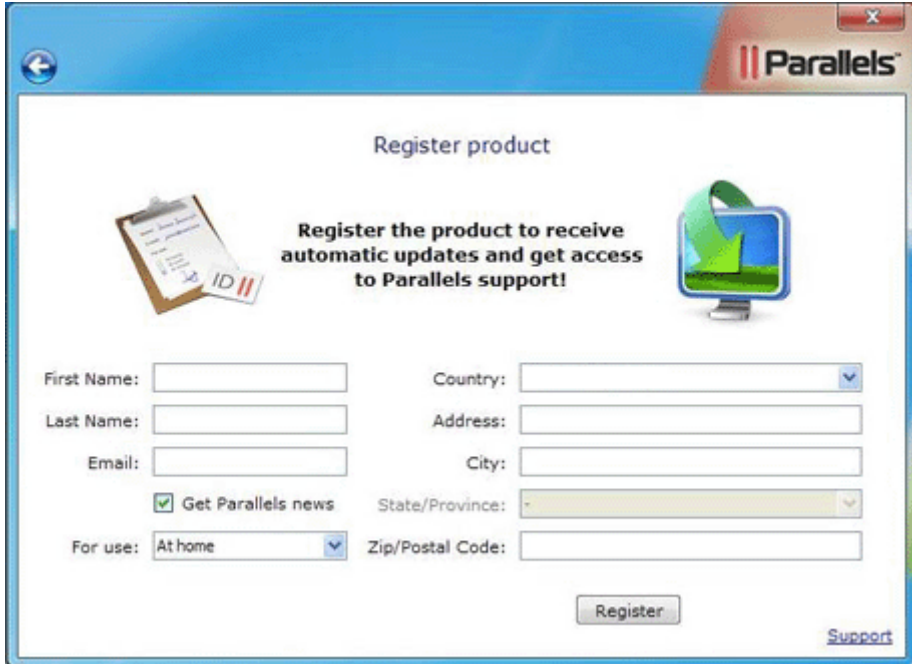

In the registration dialog, please provide your name, e-mail, and address in the corresponding fields. You should also specify where you are going to use Parallels Desktop Upgrade to Windows 7.

If you choose **At work** from the **For use** list, you will be asked to specify some additional information. Parallels needs this information to know our customers better in order to provide them with the best software and service.

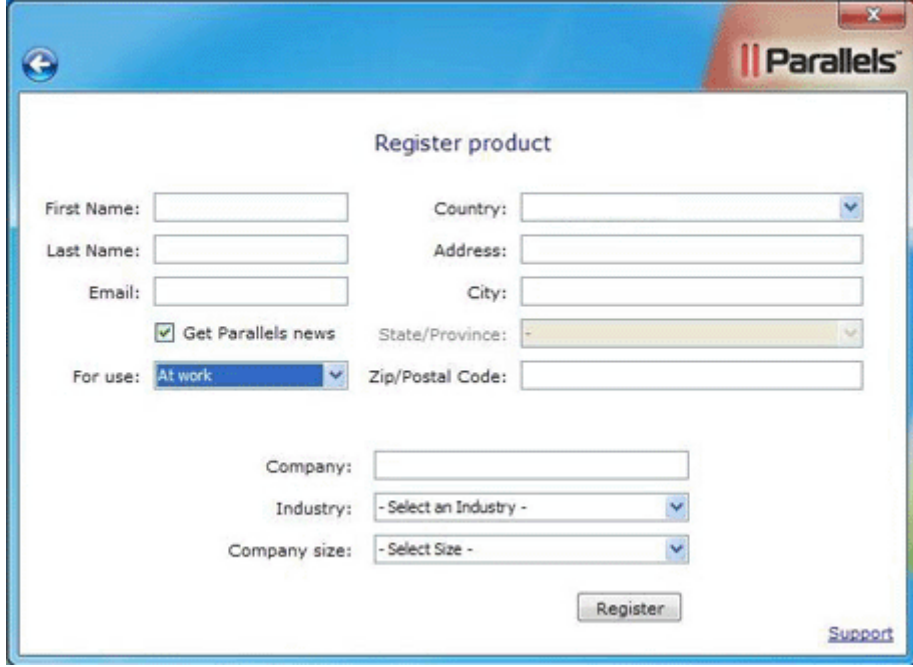

Click **Register** to register Parallels Desktop Upgrade to Windows 7. After that, the Upgrade Agent installation will start automatically.

**10** The **Disable antivirus program** window reminds you that you need to disable your antivirus software. If you disabled it in Step 2, click **Continue**. If you did not disable it in Step 2, click **Minimize Upgrade Wizard**, disable the antivirus software, return to the **Disable antivirus program** window, and click **Continue**.

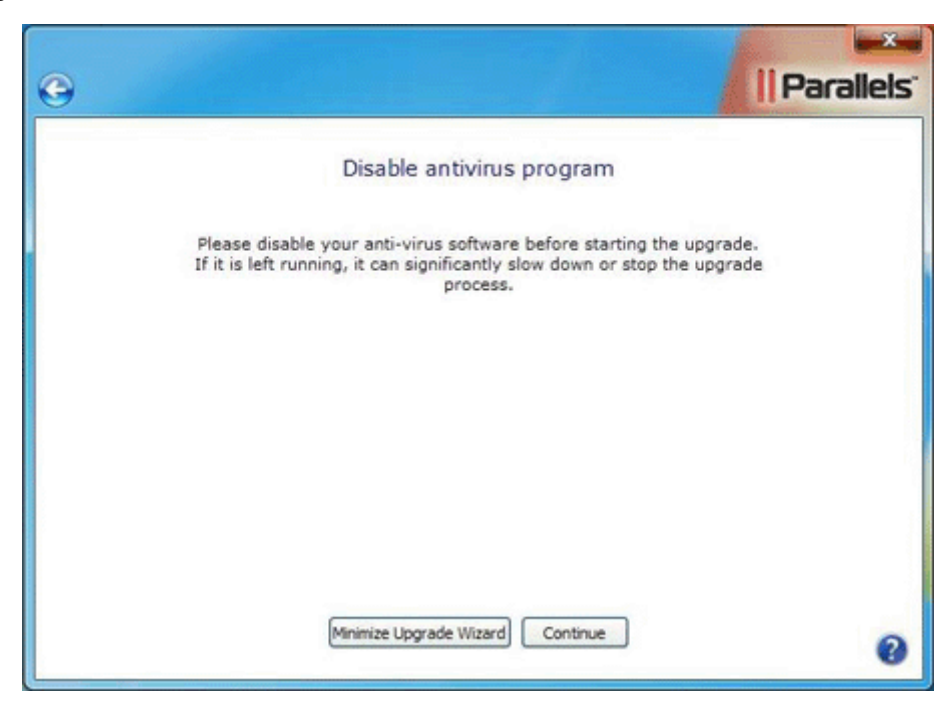

**11** If you selected **Standard Transfer** in Step 4, go to the next step. If you selected **Custom transfer** in Step 4, in this step you have to specify the Windows XP programs that will be transferred to Windows 7.

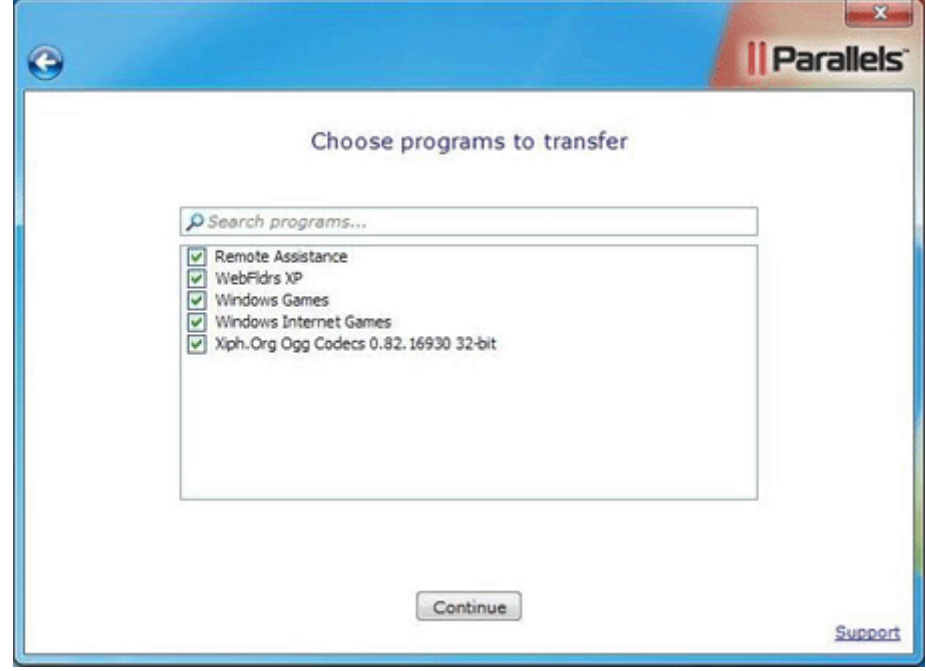

Select the programs that you want to be transferred to Windows 7 and click **Continue**.

**12** If you enter credentials to log in to your Windows XP computer, in the next step, you will see the **Automatic Logon** window. In this window, you can provide your Windows XP account password (This is the password you use to enter your desktop on a regular basis). If you provide the password now, you will not have to provide it each time when starting the Windows XP virtual machine.

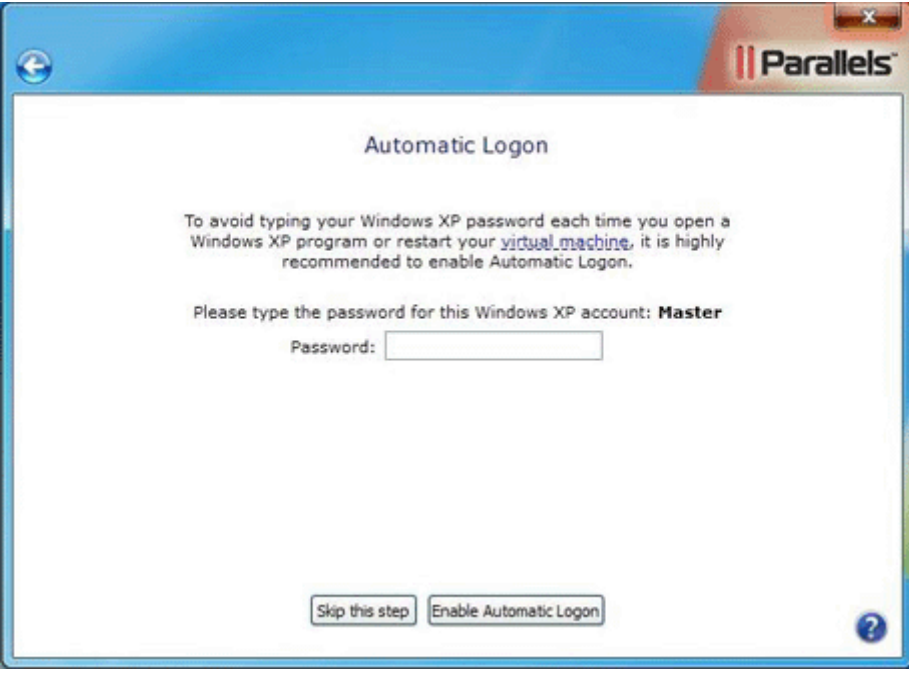

If you want to provide your Windows XP account password now, type it in the **Password** field and click **Enable Automatic Logon**. If you do not want to enable automatic logon, click **Skip this step**.

**13** Before proceeding with the upgrade process, you need to provide the Windows 7 installation DVD disc. If your computer CD/DVD drive is occupied by the Parallels Desktop Upgrade to Windows 7 disc, replace it with the Windows 7 installation DVD disc. When Windows 7 is detected, click **Continue**.

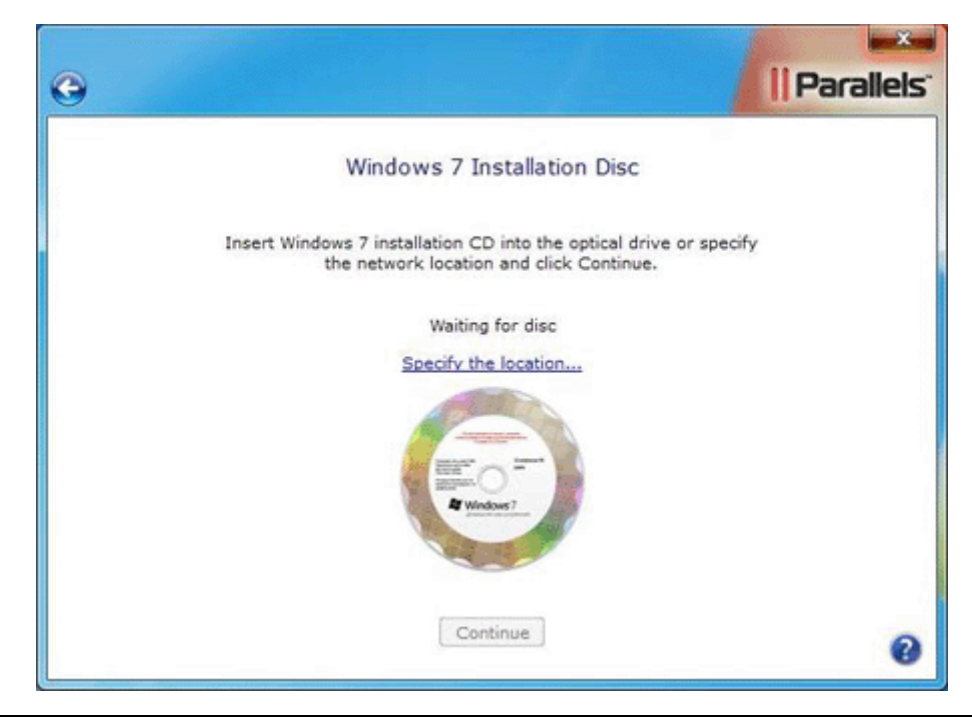

**Note**: Parallels Desktop Upgrade to Windows 7 does not come with the Windows 7 installation DVD disc. You should purchase it separately.

**14** In the next step, enter your Windows 7 activation key and click **Install Windows now**.

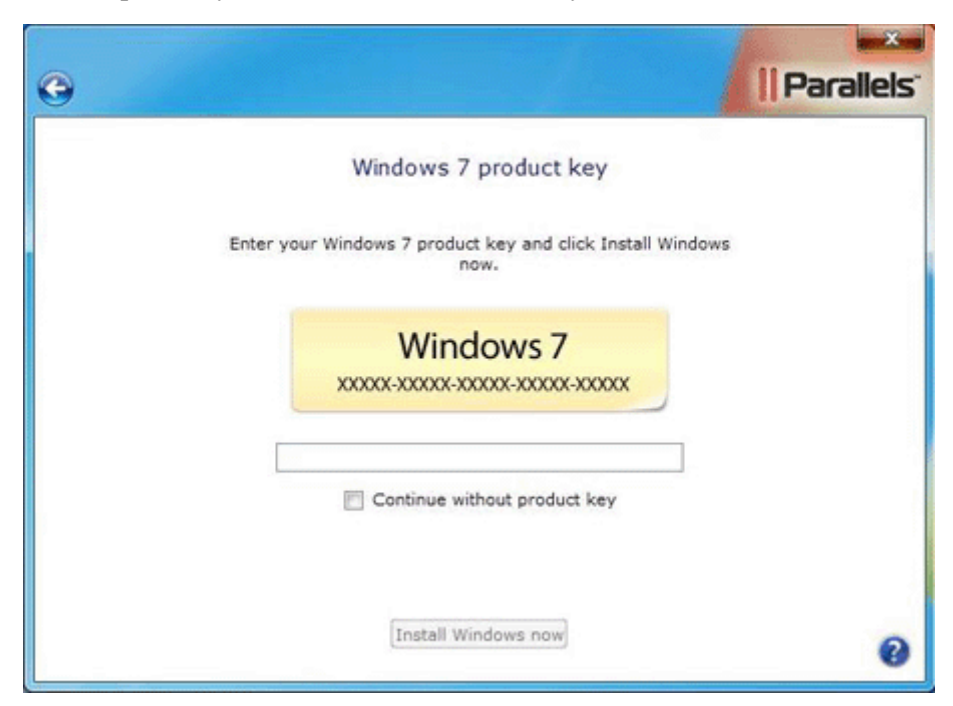

**15** Upgrade Agent will start the upgrade to Windows 7 in unattended mode and transfer all the Windows XP programs and files to Windows 7 and to the Windows XP virtual machine that will be created on the Windows 7 computer. After the upgrade is complete, you can use Parallels Program Switcher (p. [63\)](#page-62-0) to run programs that are not supported in Windows 7 using the Windows XP virtual machine. During the upgrade, the computer will be automatically rebooted and you may be also asked to eject the Windows 7 installation DVD disc.

**Note**: The upgrade process may take a considerable amount of time. If you perform the upgrade on a laptop computer, make sure it is plugged into a power outlet.

**16** When the upgrade is finished, the wizard will inform you about it.

After the upgrade is finished, you can start getting acquainted with Windows 7 (p. [66](#page-65-0)) and working with Windows XP programs and data (p. [62](#page-61-0)).

### C HAPTER 3

## <span id="page-16-0"></span>**Transferring Windows XP Files to Windows 7**

If you want to transfer all files and programs from a standalone Windows XP computer to a standalone Windows 7 computer, you can use one of the remote file transfer scenarios described in this chapter. There are three transfer methods that you can use:

- **Parallels USB cable.** A boxed version of Parallels Desktop Upgrade to Windows 7 comes with a special USB cable that can be used for transferring the data from one computer to another. Using the Parallels USB cable is the easiest way to perform the transfer. The only limitation is that the two computers must be physically close to each other fro the cable to reach from one to another. For detailed information on USB file transfer, see **Transferring Using the Parallels USB Cable** (p. [19\)](#page-18-0).
- **Network**. You can transfer the data using the network connection between your Windows XP and Windows 7 computers. For detailed information, see **Transferring over Network** (p. [32](#page-31-0)).
- **External storage device**. You can also transfer the data from your Windows XP computer to a virtual machine and save the virtual machine files on an external storage device, such as a USB external hard drive. After that you can connect this device to the Windows 7 computer and transfer the virtual machine to it. This process is useful if you do not have the Parallels USB cable or if your computers are not connected over a network. For detailed information, see **Transferring Using an External Storage Device** (p. [45\)](#page-44-0).

In the following sections, we will use the term *target computer* to refer to the Windows 7 computer and we will use the term *source computer* to refer to the Windows XP computer.

### **In This Chapter**

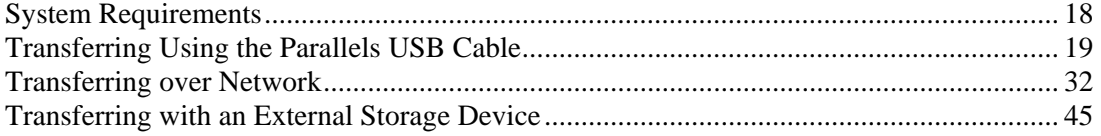

### <span id="page-17-1"></span><span id="page-17-0"></span>**System Requirements**

To transfer your files and programs from the computer running Windows XP to another computer running Windows 7, the Windows 7 and Windows XP computers should meet the following system requirements:

#### **Windows 7-based computer:**

 Minimum 1 GHz x86 (32-bit) or x64 (64-bit) Intel-compatible CPU. If you want to transfer files and programs from the x64 (64-bit) Windows XP computer, the processor of your Windows 7 computer should support hardware virtualization.

**Note**: If your processor supports hardware virtualization, you may need to enable this feature in BIOS of your computer.

- Minimum 1GB RAM. 2GB RAM or more is recommended.
- The amount of free disk space required to host the Windows XP data and virtual machine after the transfer is twice the occupied size of the Windows XP computer's hard disk(s). For example, if the occupied size of the Windows XP computer's hard disk(s) is 30GB (the disk(s) can be of any size but only 30GB are occupied), you will need 60GB of free disk space on the Windows 7 computer's system disk (the disk where Windows 7 is installed) or 30GB of free disk space on the Windows 7 computer's system disk for the Windows XP files and programs and 30GB of free disk space on any other Windows 7 computer's disk for the Windows XP virtual machine.
- The recommended amount of memory assigned to a virtual machine is 512MB-1GB.
- DVD-ROM drive.
- Ethernet network adapter for transferring over network.
- USB port for transferring via the Parallels USB cable.

#### **Windows XP-based computer:**

- 700 (or higher) MHz x86 or x64 processor (Intel-compatible).
- 256MB RAM or more.

**Note**: If you have less than 1GB RAM on the Windows XP-based computer, Parallels Desktop Upgrade to Windows 7 may run very slowly.

- 1.5GB of hard disk space for installing the Parallels Upgrade Agent package.
- If you are going to transfer the Windows XP based computer using an external storage device, you should have a NTFS formatted storage device large enough to store the Windows XP data. For example, if the occupied size of the Windows XP computer's disk(s) is 30GB, there should be 30GB of free disk space on the external storage device.
- Ethernet network adapter for transferring over network.
- USB port for transferring via the Parallels USB cable or USB external storage device.

### <span id="page-18-1"></span><span id="page-18-0"></span>**Transferring Using the Parallels USB Cable**

To perform this type of transfer, the Windows XP and Windows 7 computers must be connected to each other using a special Parallels USB cable. The cable is included in the boxed version of Parallels Desktop Upgrade to Windows 7.

**Note 1**: Only users with administrative rights can perform this transfer procedure.

**Note 2**: If you have several user accounts on your Windows XP computer, their files and programs will be also transferred to Windows 7. In addition to that, a Windows XP virtual machine will be created for each user account when the corresponding user logs in to Windows 7 for the first time after the transfer. Using these virtual machines, users will be able to run their transferred Windows XP programs if they are not supported in Windows 7.

#### **Installing Upgrade Agent on the Source Computer**

- **1** On the Windows XP computer, disable your antivirus, close all currently running programs, and start Parallels Desktop Upgrade to Windows 7:
	- If you purchased a boxed version of Parallels Desktop Upgrade to Windows 7, insert the installation disc into the CD/DVD drive.
	- If you purchased the program online, locate the ParallelsDesktopUpgradeToWindows7-5.0.xxxxx.xxxxx.exe file and double-click it.

Parallels Desktop Upgrade to Windows 7 will connect to the Parallels update server and check for available updates. If there is a newer version of Parallels Desktop Upgrade to Windows 7 available, you will be offered the opportunity to download and install the most recent version of the program. If you do not want to install the most recent version, you can choose to install the current version.

**2** In the first window, click **Move to another computer**.

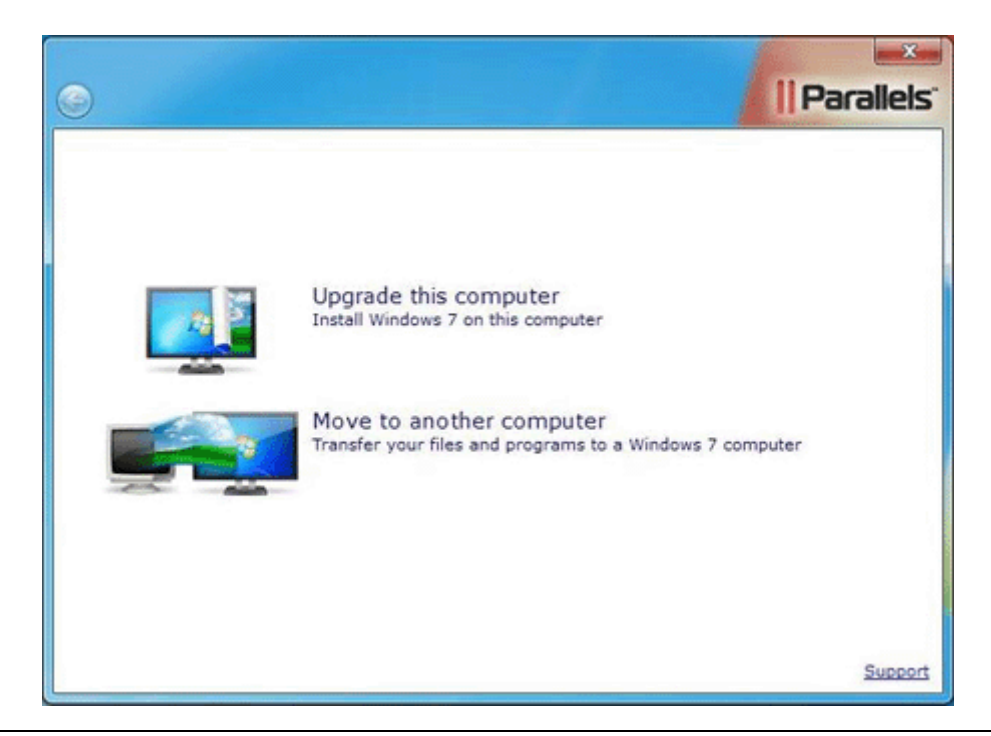

**Note**: When the first window opens, Parallels Desktop Upgrade to Windows 7 occupies full screen. To get back to the Windows XP desktop, press the Windows key on the keyboard and the Windows XP Start menu together with the taskbar will reappear.

**3** In the **Choose Transfer Options** window, read the important information, confirm if you want to continue, and choose how you want to transfer your Windows XP programs to Windows 7.

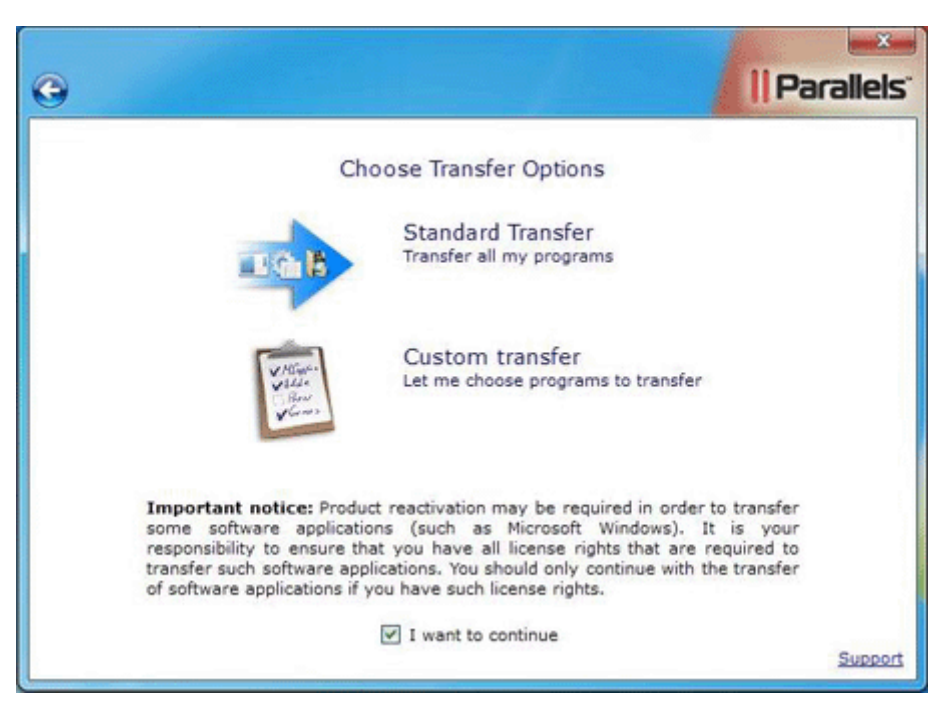

If you want to transfer all your Windows XP programs to Windows 7, click **Standard Transfer**. If you want to specify what Windows XP programs will be transferred to Windows 7, click **Custom transfer**.

Installation of the Upgrade Agent will begin.

**4** After the Upgrade Agent is installed, you will be asked to restart the computer. Click **Restart Now**.

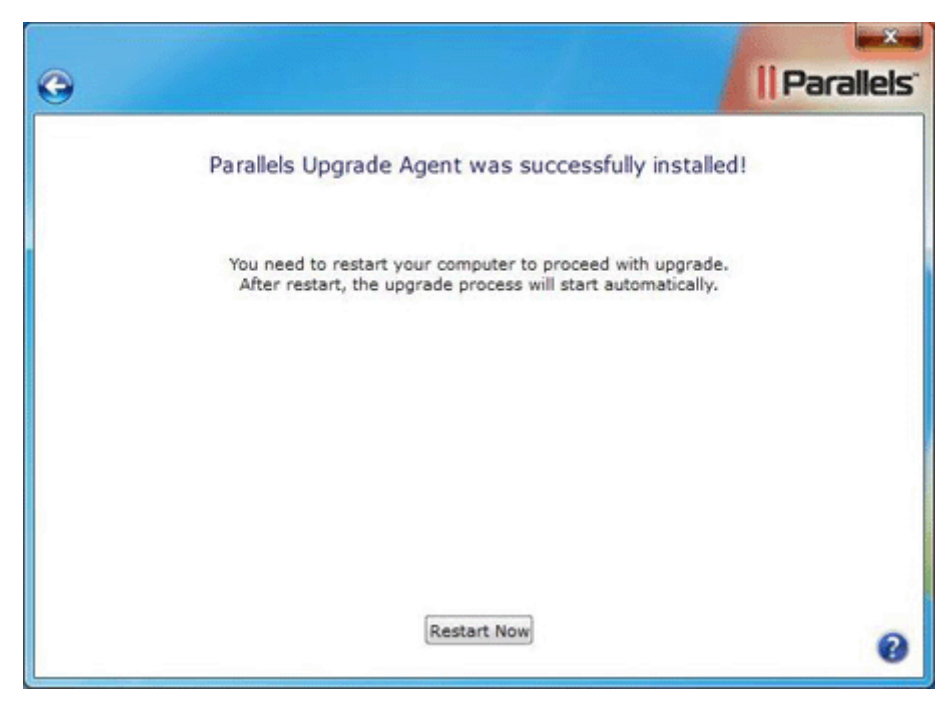

**5** In the **Delete unnecessary files** window, you can use the Disk Cleanup utility or Windows Explorer to delete unnecessary files from the hard disk. Deleting unnecessary files can significantly reduce the size of the Windows XP virtual machine and speed up the transfer procedure.

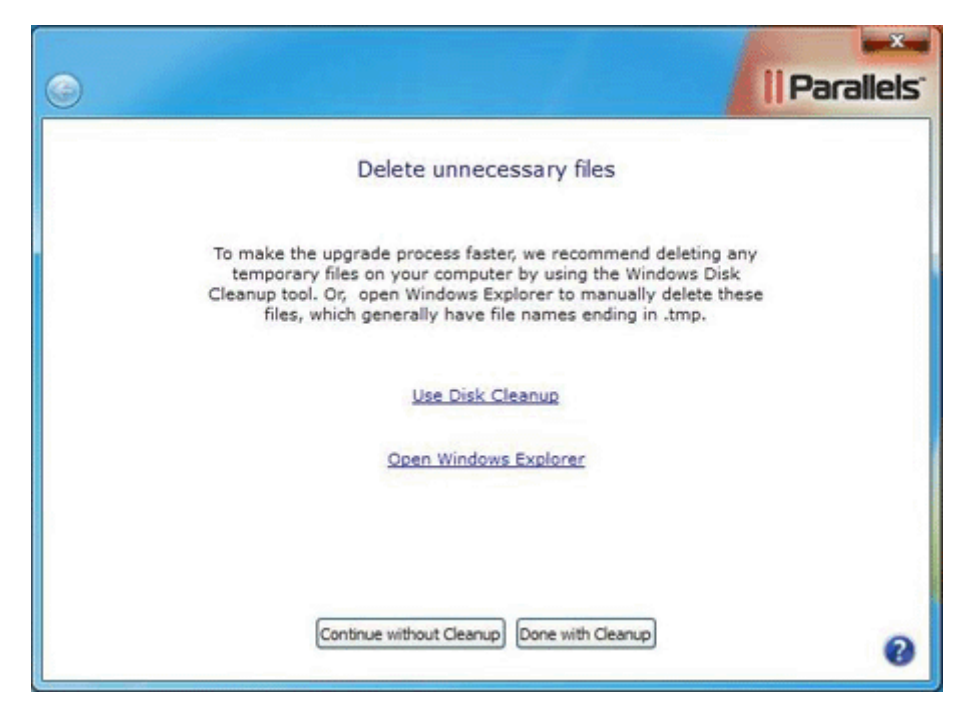

**6** The **Disable antivirus program** window reminds you that you should disable your antivirus software. If you disabled it in Step 1, click **Continue**. If you did not disable it in Step 1, click **Minimize Upgrade Wizard**, disable the antivirus software, return to the **Disable antivirus program** window, and click **Continue**.

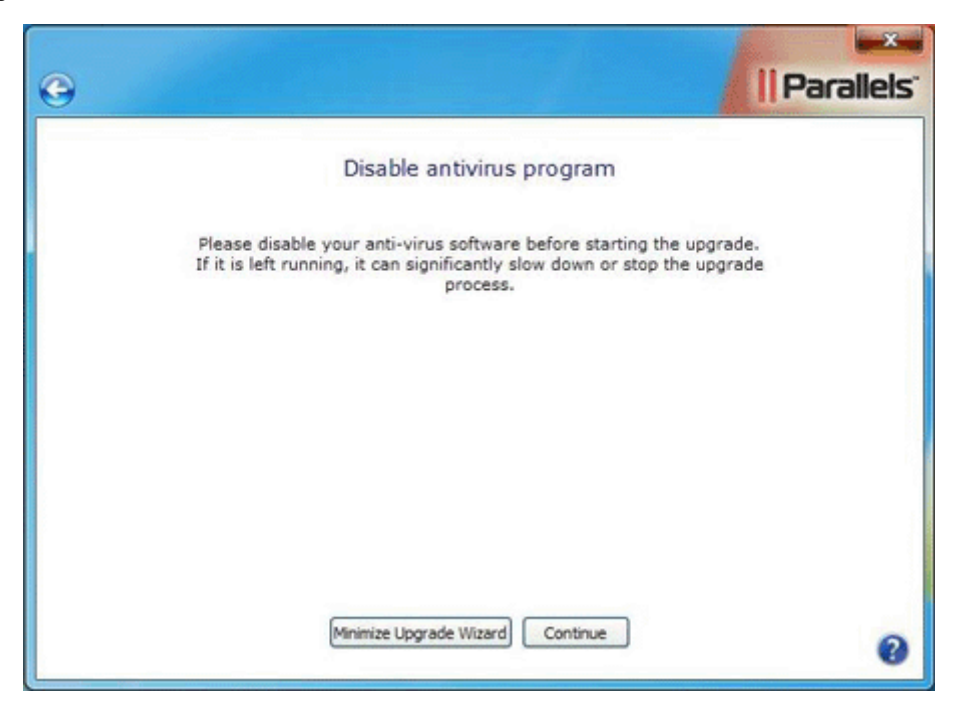

**7** If you selected **Standard Transfer** in Step 3, go to the next step. If you selected **Custom transfer** in Step 3, in this step you have to specify the Windows XP programs that will be transferred to Windows 7.

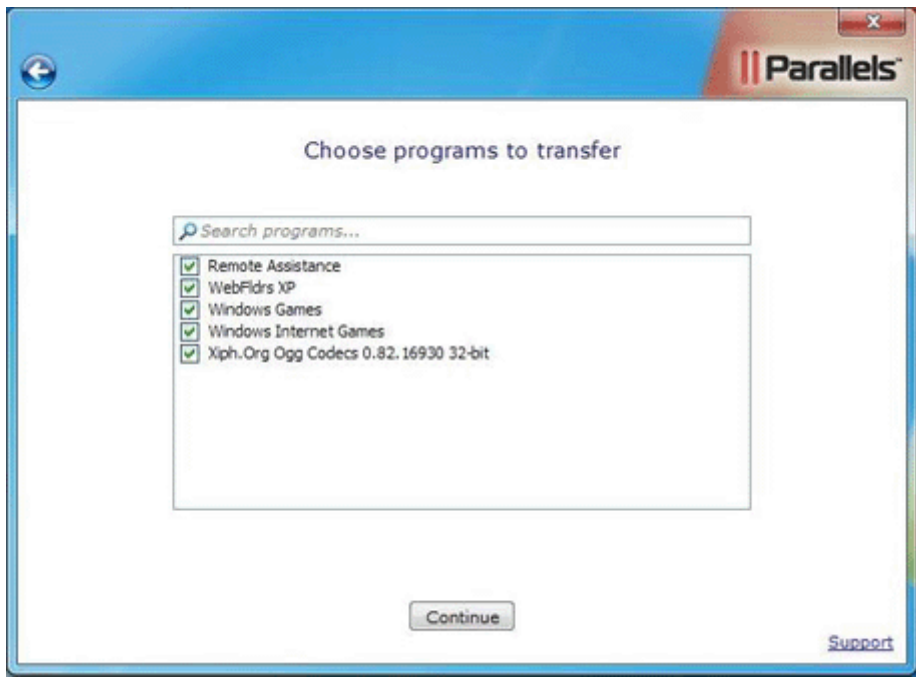

Select the programs that you want to be transferred to Windows 7 and click **Continue**.

**8** If you enter credentials to log in to your Windows XP computer, in the next step, you will see the **Automatic Logon** window. In this window, you can provide your Windows XP account password (This is the password you use to enter your desktop on a regular basis). If you provide the password now, you will not have to provide it each time when starting the Windows XP virtual machine.

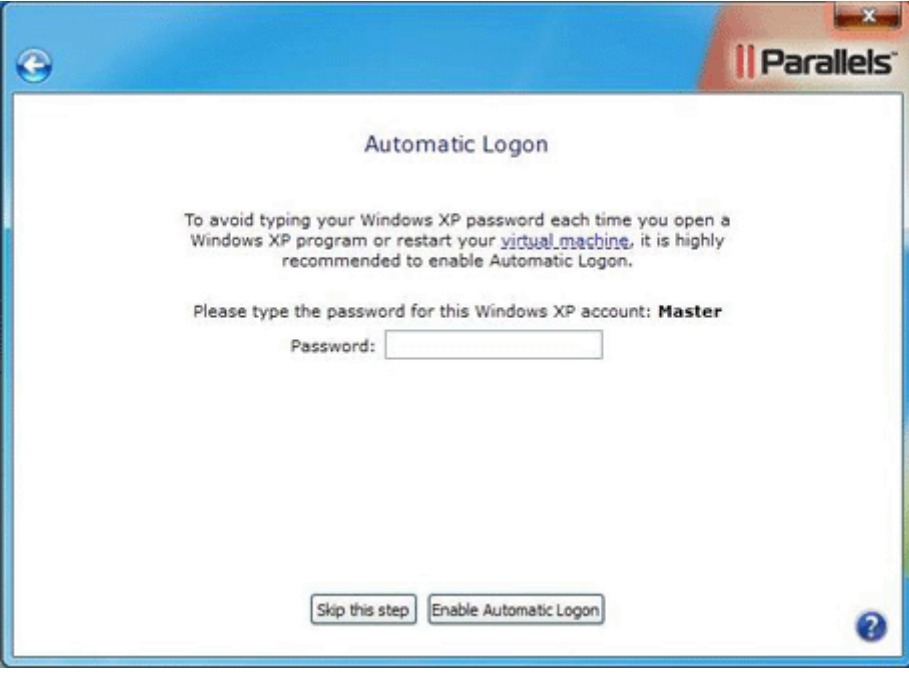

If you want to provide your Windows XP account password now, type it in the **Password** field and click **Enable Automatic Logon**. If you do not want to enable automatic logon, click **Skip this step**.

**9** Then you will see the **Start Parallels Upgrade Agent on your Windows 7** computer window. Do not close this window. Eject the Parallels Desktop Upgrade to Windows 7 installation disc and go to the Windows 7 computer. Now you need to start Parallels Desktop Upgrade to Windows 7 on the Windows 7 computer.

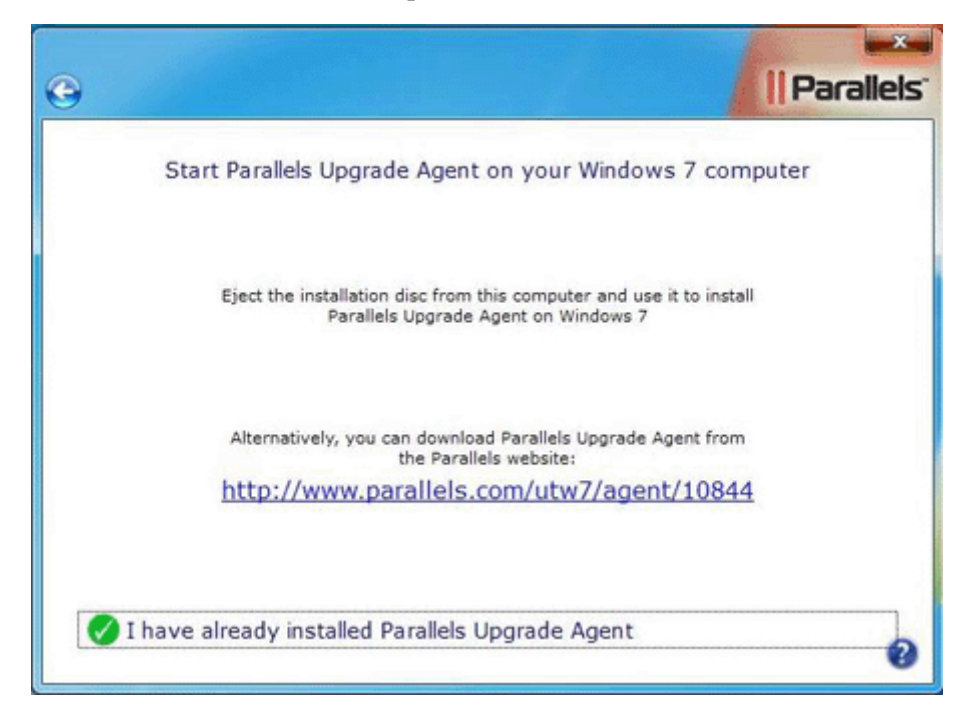

**Installing Parallels Desktop Upgrade to Windows 7 on the Target Computer** 

- **1** On the Windows 7 computer, disable your antivirus, close all currently running programs, and start Parallels Desktop Upgrade to Windows 7.
	- If you purchased a boxed version of Parallels Desktop Upgrade to Windows 7, insert the installation disk into the CD/DVD drive.
	- If you purchased the program online, locate the ParallelsDesktopUpgradeToWindows7-5.0.xxxxx.xxxxx.exe file and double-click it.

Parallels Desktop Upgrade to Windows 7 will connect to the Parallels update server and check for available updates. If there is a newer version of Parallels Desktop Upgrade to Windows 7 available, you will be offered the opportunity to download and install the most recent version of the program. If you do not want to install the most recent version, you can choose to install the current version.

- **2** In the **End User Software License Agreement** window, carefully read the Parallels end user license agreement. If you agree with the stated terms and conditions, click **Agree**.
- **3** In the **Customer Experience Program** window, read about the Parallels Customer Experience program and click **Agree** if you want to take part in this program. Otherwise, click **Disagree**.
- **4** In this step, you will see the **Activate your copy of Parallels Desktop** window. Type the activation key for your copy of Parallels Desktop Upgrade to Windows 7 and click **Activate**.

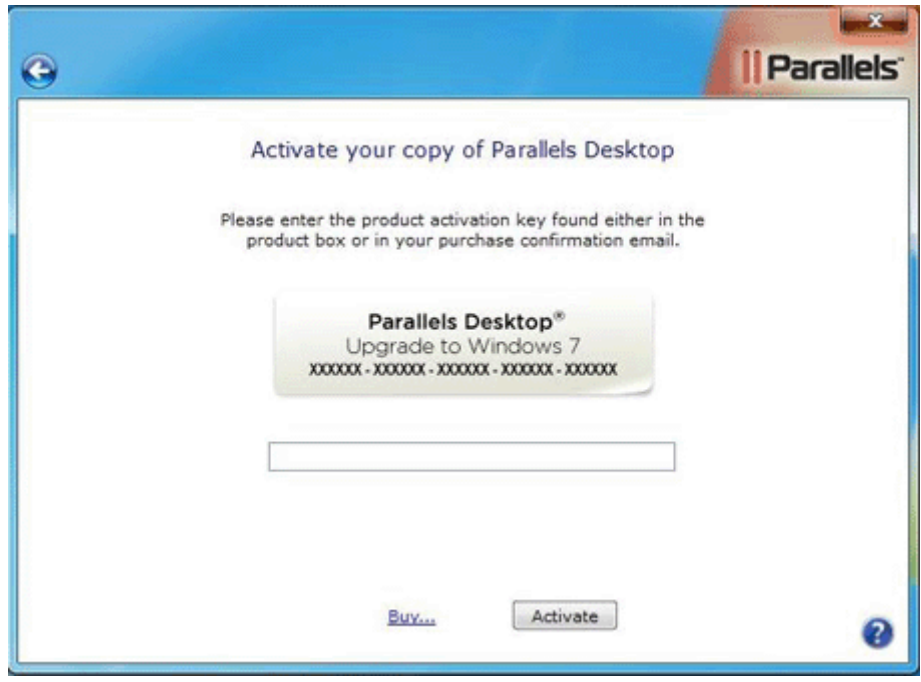

- **5** After Parallels Desktop Upgrade to Windows 7 is activated, you are strongly recommended to register it. With registration, you will be able to:
	- download and install the latest Parallels Desktop Upgrade to Windows 7 updates
	- create a backup copy of the product key on the Parallels web server and restore it at any time
	- contact the Parallels support team
	- stay informed about Parallels news and announcements

All these services, including the product key backup, are free of charge for the registered users of Parallels Desktop Upgrade to Windows 7.

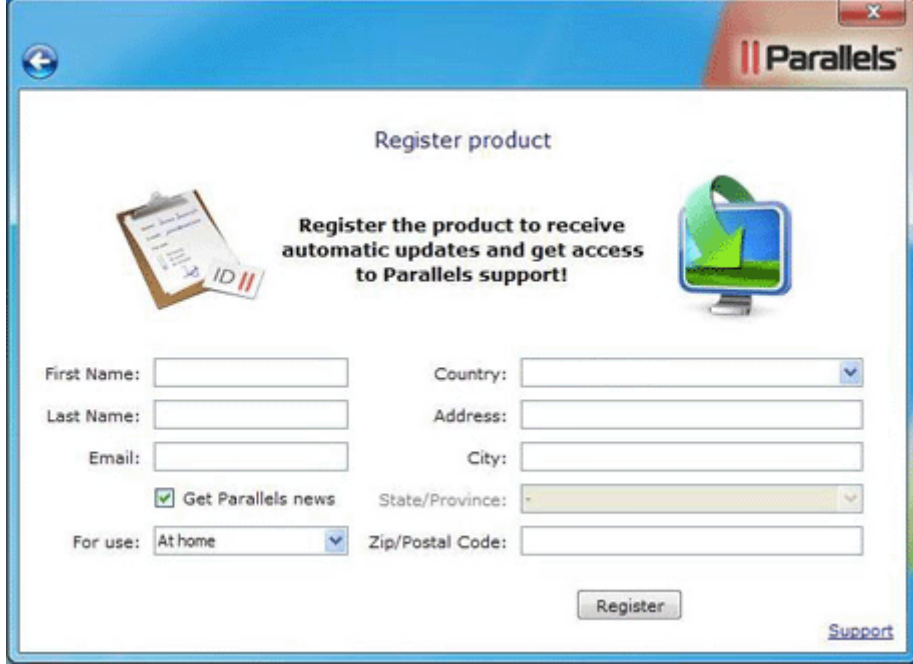

In the registration dialog, please provide your name, e-mail, and address in the corresponding fields. You should also specify where you are going to use Parallels Desktop Upgrade to Windows 7.

If you choose **At work** from the **For use** list, you will be asked to specify some additional information. Parallels needs this information to know our customers better in order to provide them with the best software and service.

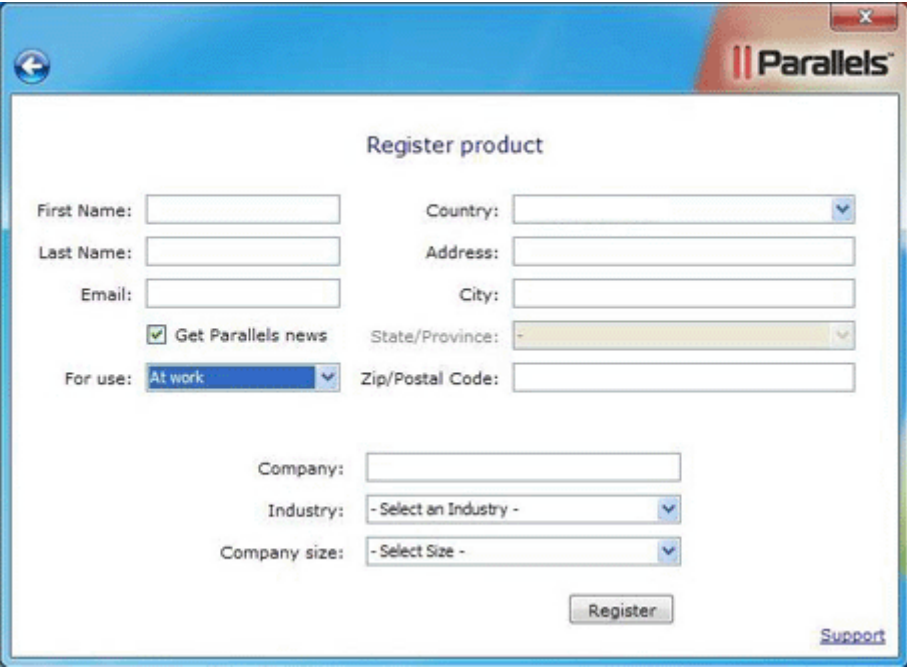

**6** In the **What do you want to do** window, click **Move** to transfer your files and programs from the Windows XP computer to your Windows 7 computer.

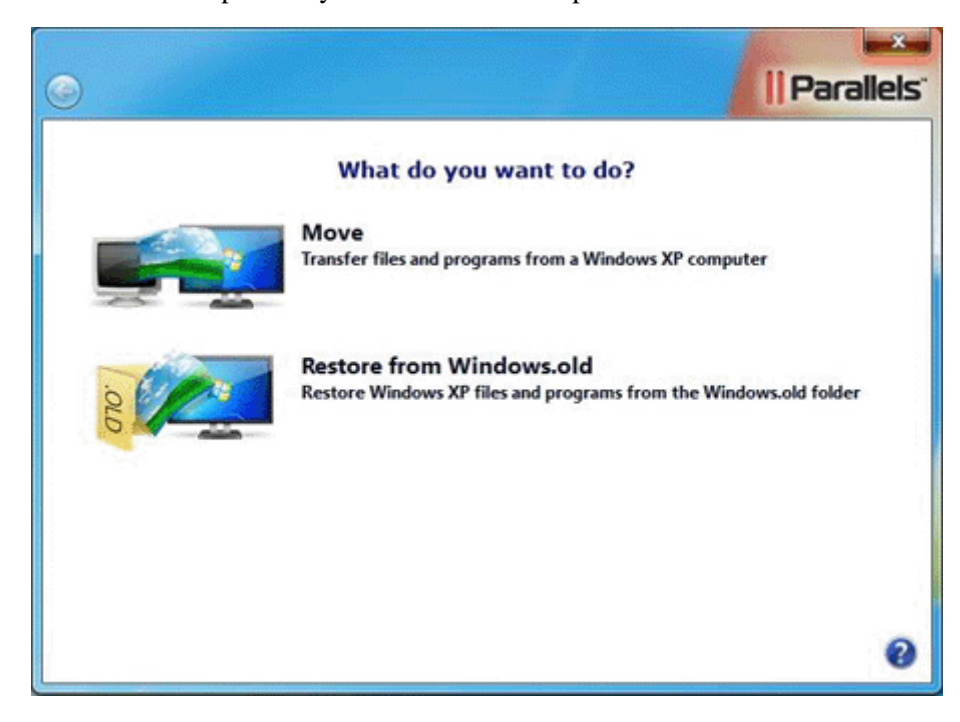

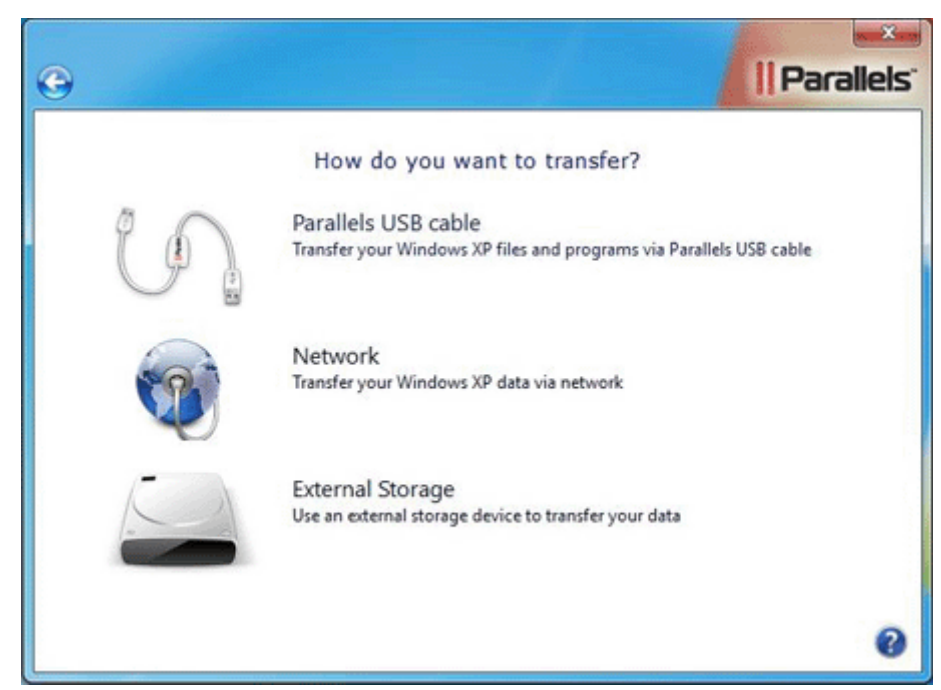

**8** In the next window, you are offered to install the Upgrade Agent on your Windows XP computer if you have not done it yet. Click **I have already installed Parallels Upgrade Agent** as you have already installed the Upgrade Agent on the source computer.

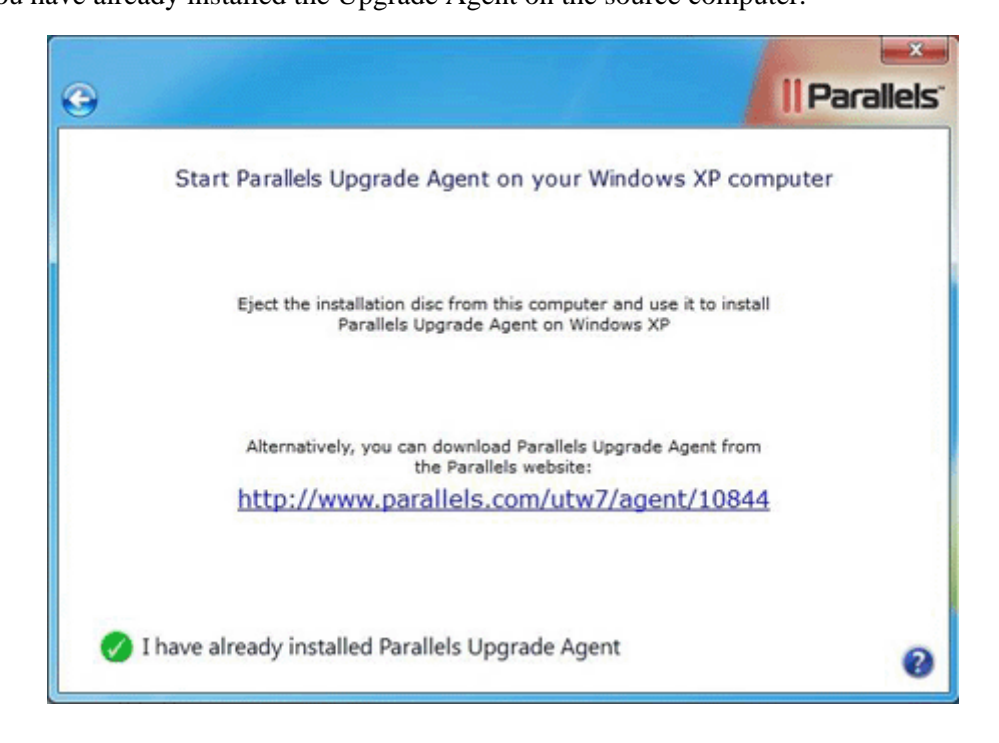

**7** Then select the transfer method. Click the **Parallels USB cable** button to transfer using the Parallels USB cable.

**9** You will see the **Parallels USB Cable** window. It means that your target computer is ready for the transfer.

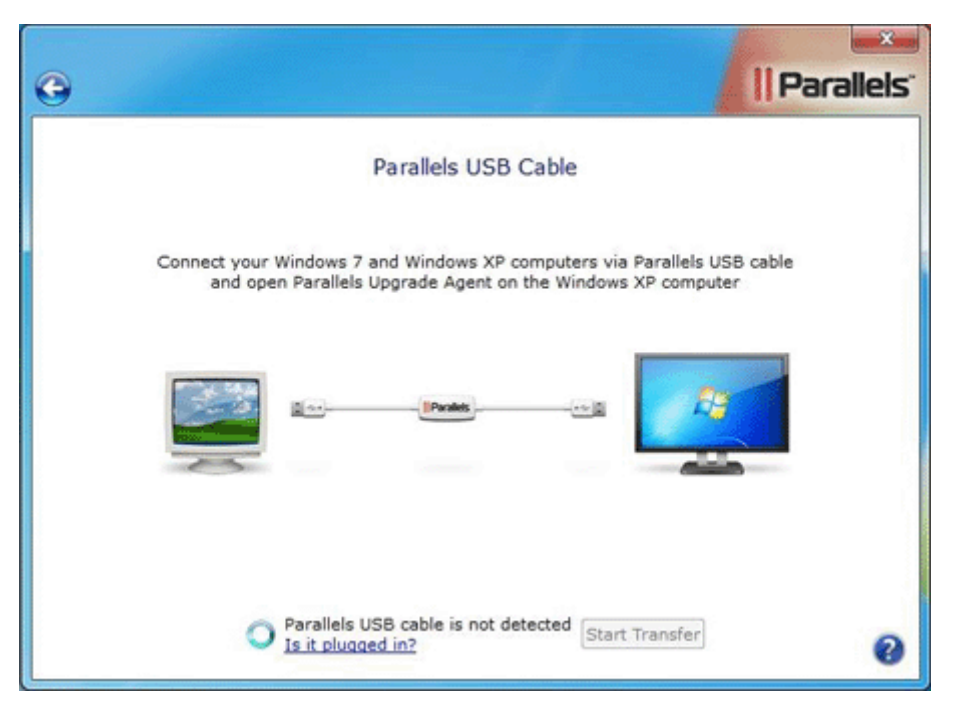

**Transferring Using the Parallels USB Cable** 

**1** On the Windows XP-based computer, click **I have already installed Parallels Upgrade Agent** in the **Start Parallels Upgrade Agent on your Windows 7 computer** window.

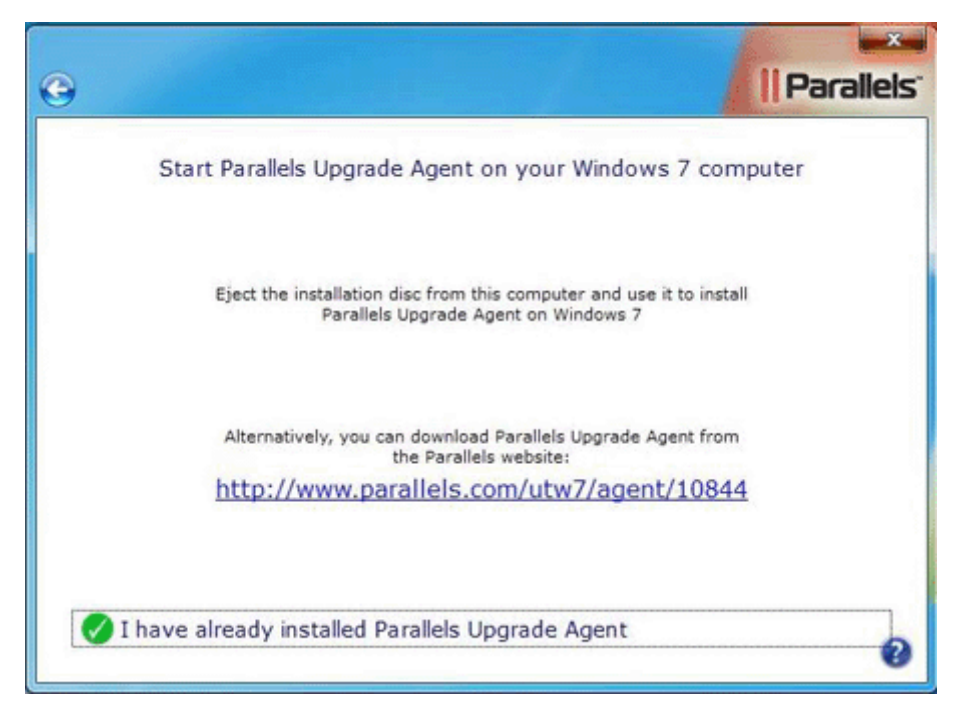

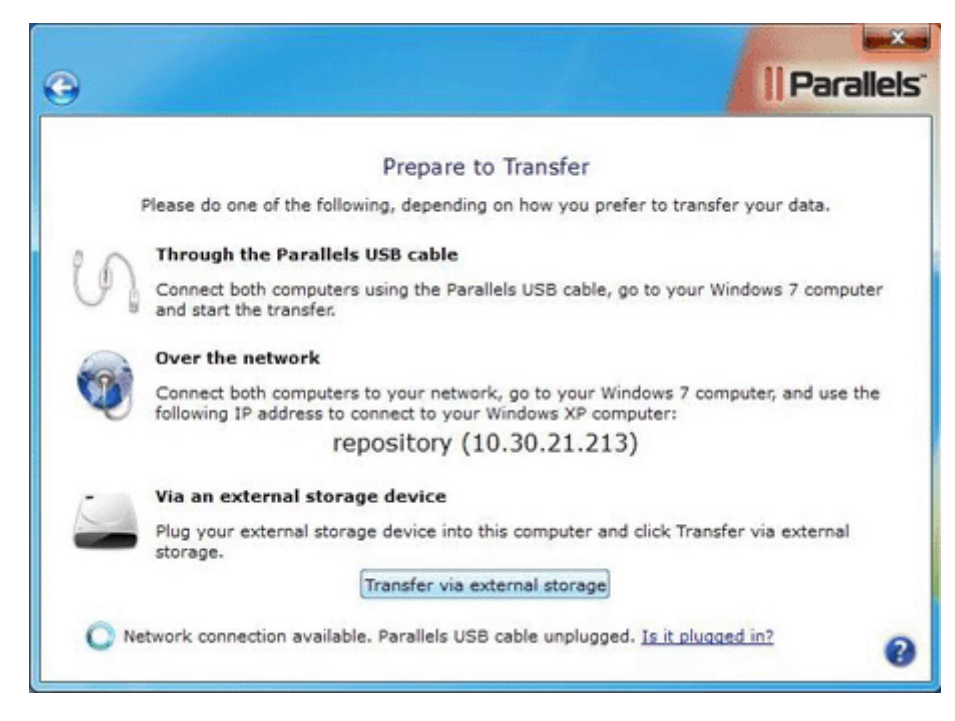

**2** At this point you should see the **Prepare to Transfer** window on your screen.

- **3** Now connect the Windows 7 and Windows XP computers with the Parallels USB cable. After you connect the Parallels USB cable to the Windows XP computer, you will see the **Found New Hardware Wizard** window. In this window, select **Yes, this time only**, click **Next** twice and wait until the installation of the Parallels USB cable driver is finished. If during the driver installation process you are asked whether to install the Parallels USB cable driver or not, click **Continue anyway**.
- **4** On the Windows 7 computer, click **Start Transfer** in the **Parallels USB Cable** window.

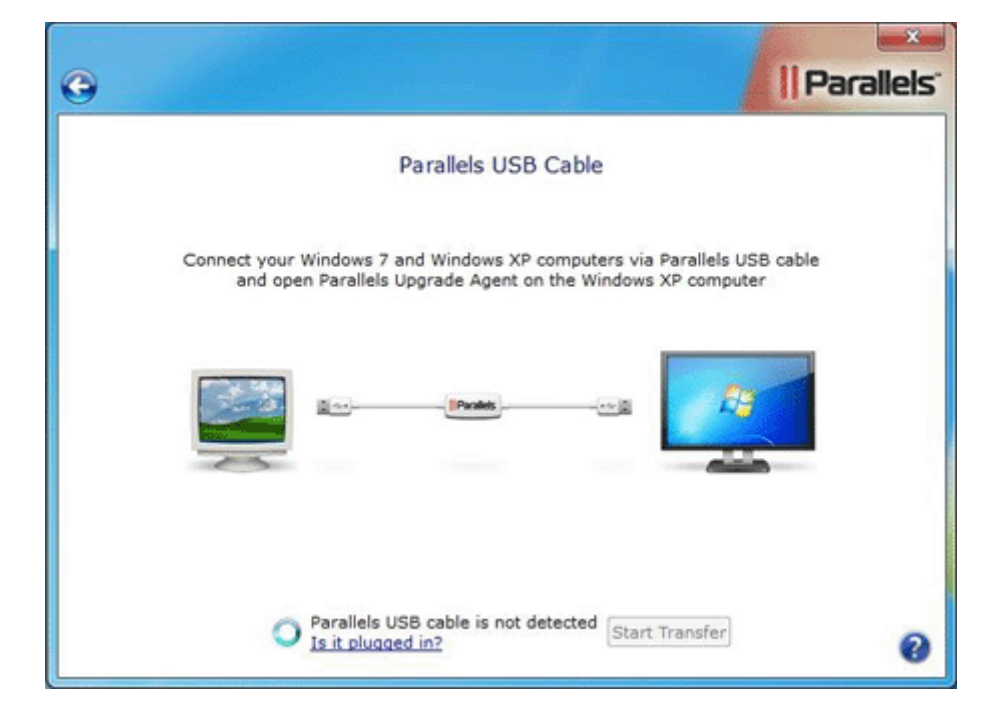

Parallels Desktop Upgrade to Windows 7 will transfer all the Windows XP programs and files to Windows 7 and to the Windows XP virtual machine that will be created on the Windows 7 computer. After the transfer is complete, you can use Parallels Program Switcher (p. [63](#page-62-0)) to run the transferred Windows XP programs that are not supported in Windows 7 using the Windows XP virtual machine.

**Note**: The transfer process may take you a considerable amount of time. If your source or target computer is a laptop, make sure it is plugged into a power outlet.

- **5** When the transfer is finished, the wizard will inform you about it. To close the wizard, click **Done**. At this point, you can also close the Upgrade Agent window in Windows XP.
- **6** You can now start working with your Windows XP programs and data (p. [62](#page-61-0)) in Windows 7.

### <span id="page-31-1"></span><span id="page-31-0"></span>**Transferring over Network**

When transferring over network, your Windows XP and Windows 7 computers must be connected to the same network.

**Note 1:** Make sure that Windows Firewall is turned off on both the source (Windows XP) and target (Windows 7) computers. You can turn it on after the transfer is finished.

**Note 2**: Only users with administrative rights can perform this transfer procedure.

**Note 3**: If you have several user accounts on your Windows XP computer, their files and programs will be also transferred to Windows 7. In addition to that, a Windows XP virtual machine will be created for each user account when the corresponding user logs in to Windows 7 for the first time after the transfer. Using these virtual machines, users will be able to run their transferred Windows XP programs if they are not supported in Windows 7.

#### **Installing Upgrade Agent on the Source Computer**

- **1** On the Windows XP computer, disable your antivirus, close all currently running programs, and start Parallels Desktop Upgrade to Windows 7:
	- If you purchased a boxed version of Parallels Desktop Upgrade to Windows 7, insert the installation disc into the CD/DVD drive.
	- If you purchased the program online, locate the ParallelsDesktopUpgradeToWindows7-5.0.xxxxx.xxxxxx.exe file and double-click it.

Parallels Desktop Upgrade to Windows 7 will connect to the Parallels update server and check for available updates. If there is a newer version of Parallels Desktop Upgrade to Windows 7 available, you will be offered the opportunity to download and install the most recent version of the program. If you do not want to install the most recent version, you can choose to install the current version.

**2** In the first window, click **Move to another computer**.

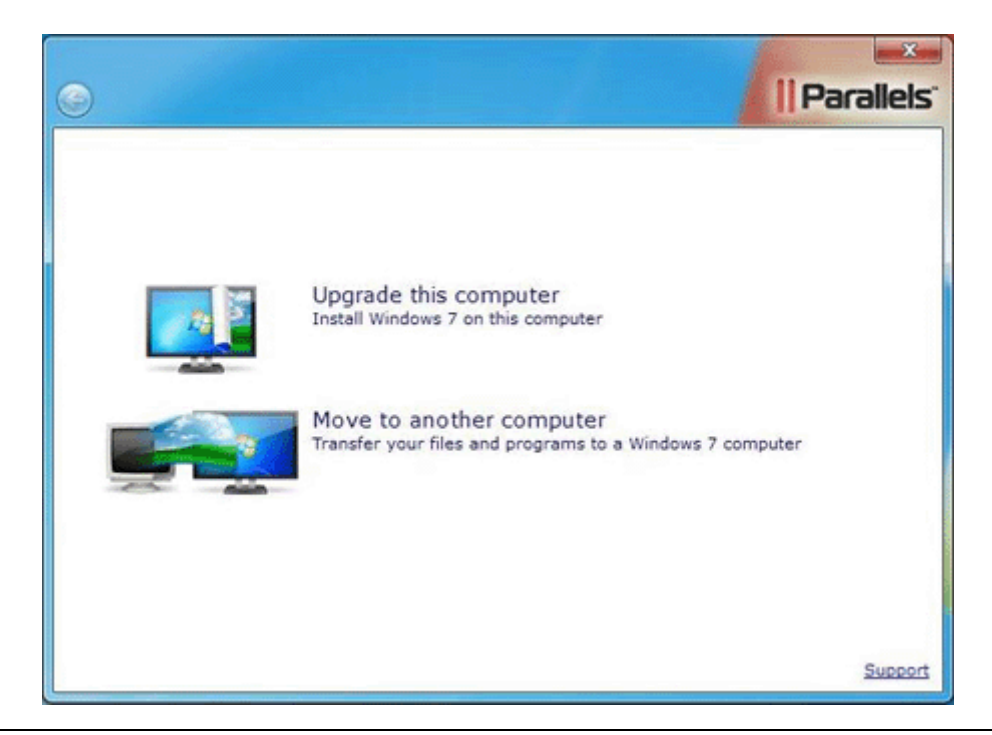

**Note**: When the first window opens, Parallels Desktop Upgrade to Windows 7 occupies full screen. To get back to the Windows XP desktop, press the Windows key on the keyboard and the Windows XP Start menu together with the taskbar will reappear.

**3** In the **Choose Transfer Options** window, read the important information, confirm if you want to continue, and choose how you want to transfer your Windows XP programs to Windows 7.

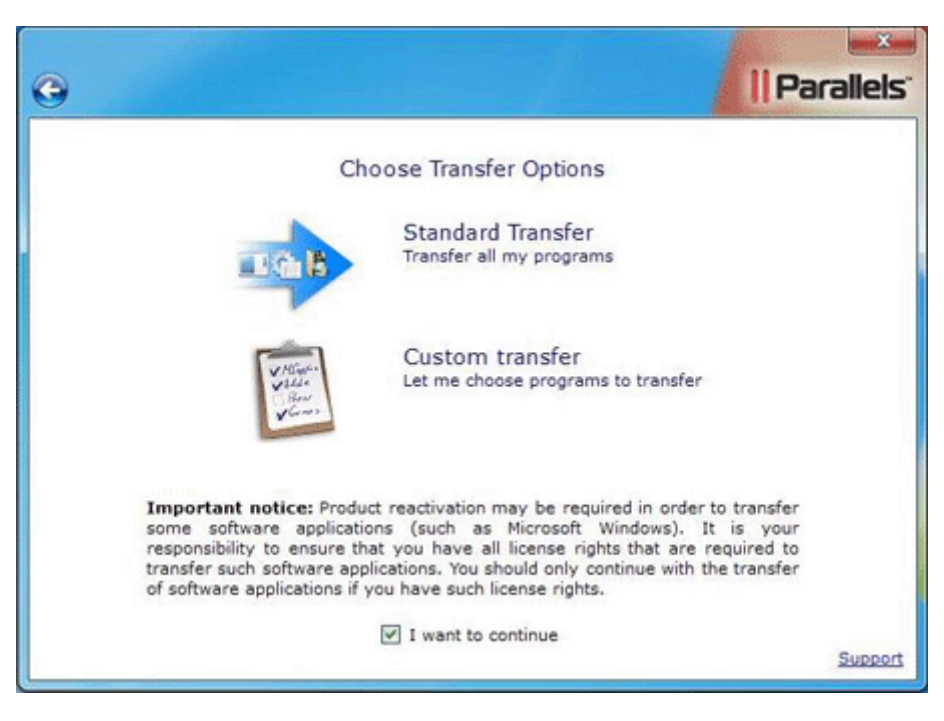

If you want to transfer all your Windows XP programs to Windows 7, click **Standard Transfer**. If you want to specify what Windows XP programs will be transferred to Windows 7, click **Custom transfer**.

Installation of the Upgrade Agent will begin.

**4** After the Upgrade Agent is installed, you will be asked to restart the computer. Click **Restart Now**.

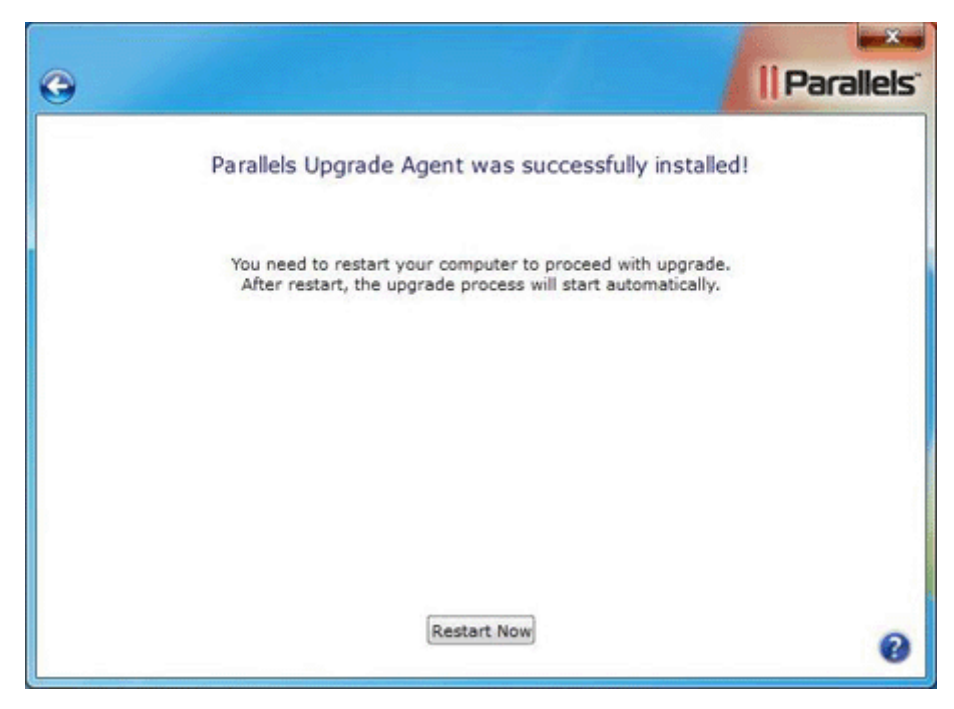

**5** In the **Delete unnecessary files** window, you can use the Disk Cleanup utility or Windows Explorer to delete unnecessary files from the hard disk. Deleting unnecessary files can significantly reduce the size of the Windows XP virtual machine and speed up the transfer procedure.

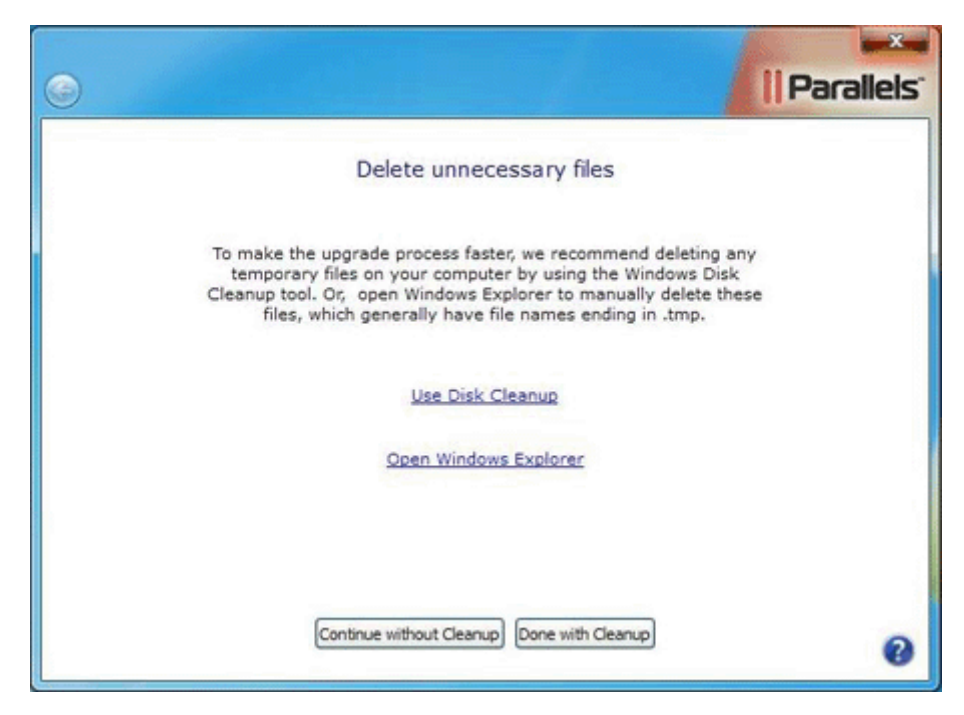

**6** The **Disable antivirus program** window reminds you that you should disable your antivirus software. If you disabled it in Step 1, click **Continue**. If you did not disable it in Step 1, click **Minimize Upgrade Wizard**, disable the antivirus software, return to the **Disable antivirus program** window, and click **Continue**.

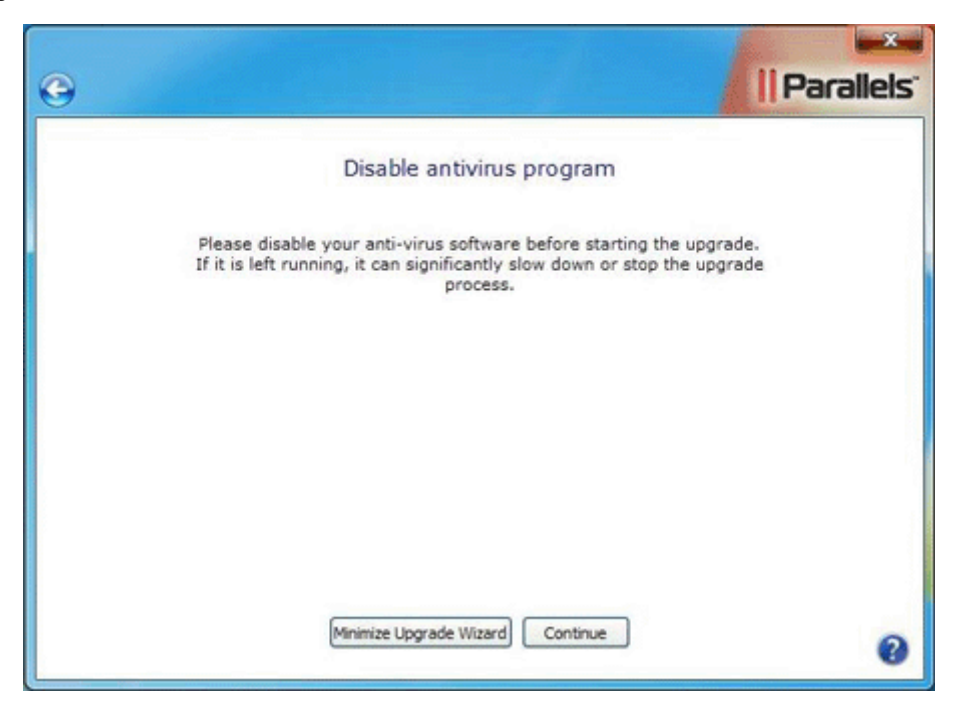

**7** If you selected **Standard Transfer** in Step 3, go to the next step. If you selected **Custom transfer** in Step 3, in this step you have to specify the Windows XP programs that will be transferred to Windows 7.

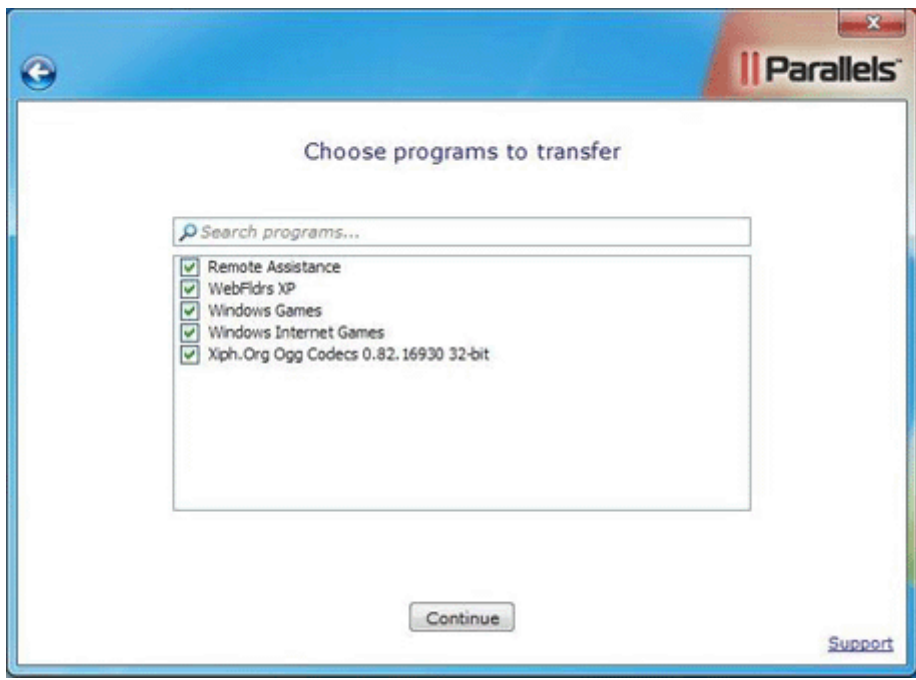

Select the programs that you want to be transferred to Windows 7 and click **Continue**.

**8** If you enter credentials to log in to your Windows XP computer, in the next step, you will see the **Automatic Logon** window. In this window, you can provide your Windows XP account password (This is the password you use to enter your desktop on a regular basis). If you provide the password now, you will not have to provide it each time when starting the Windows XP virtual machine.

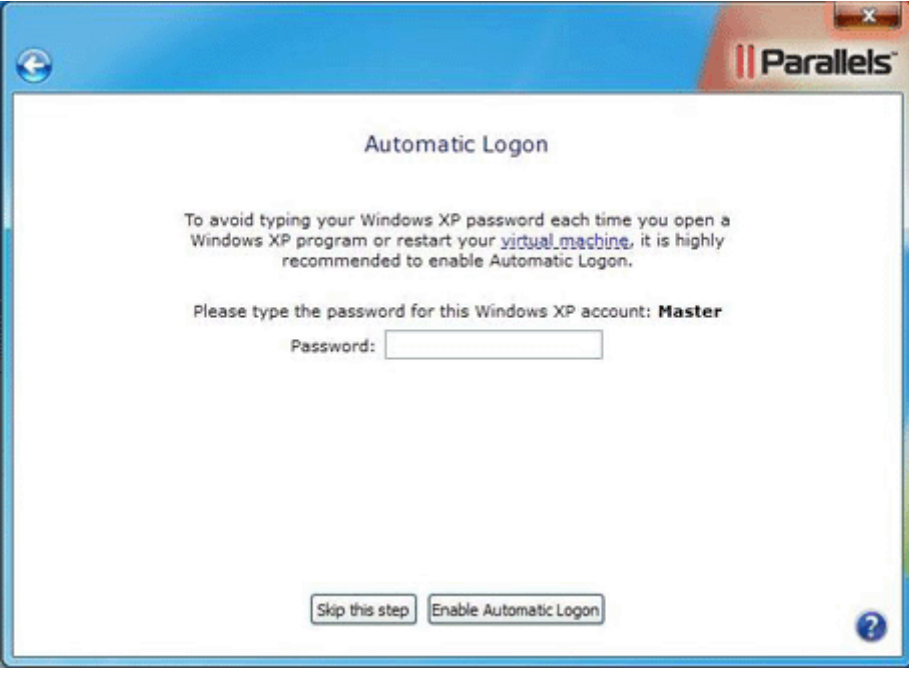

If you want to provide your Windows XP account password now, type it in the **Password** field and click **Enable Automatic Logon**. If you do not want to enable automatic logon, click **Skip this step**.

**9** Then you will see the **Start Parallels Upgrade Agent on your Windows 7** computer window. Do not close this window. Eject the Parallels Desktop Upgrade to Windows 7 installation disc and go to the Windows 7 computer. Now you need to start Parallels Desktop Upgrade to Windows 7 on the Windows 7 computer.

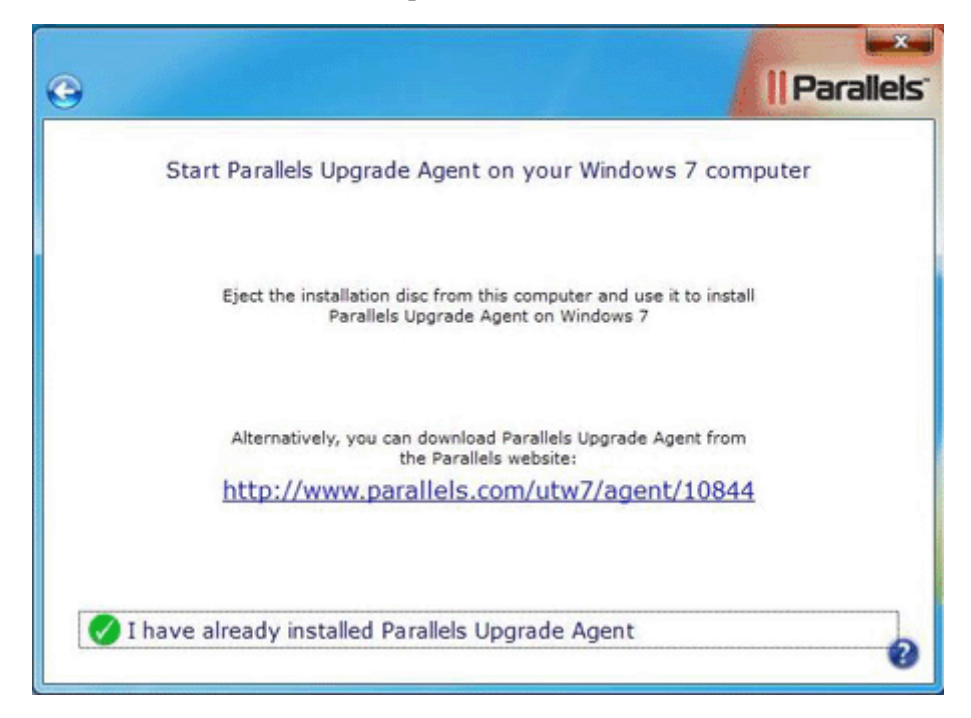

**Installing Parallels Desktop Upgrade to Windows 7 on the Target Computer** 

- **1** On the Windows 7 computer, disable your antivirus, close all currently running programs, and start Parallels Desktop Upgrade to Windows 7.
	- If you purchased a boxed version of Parallels Desktop Upgrade to Windows 7, insert the installation disk into the CD/DVD drive.
	- If you purchased the program online, locate the ParallelsDesktopUpgradeToWindows7-5.0.xxxxx.xxxxx.exe file and double-click it.

Parallels Desktop Upgrade to Windows 7 will connect to the Parallels update server and check for available updates. If there is a newer version of Parallels Desktop Upgrade to Windows 7 available, you will be offered the opportunity to download and install the most recent version of the program. If you do not want to install the most recent version, you can choose to install the current version.

- **2** In the **End User Software License Agreement** window, carefully read the Parallels end user license agreement. If you agree with the stated terms and conditions, click **Agree**.
- **3** In the **Customer Experience Program** window, read about the Parallels Customer Experience program and click **Agree** if you want to take part in this program. Otherwise, click **Disagree**.
- **4** In this step, you will see the **Activate your copy of Parallels Desktop** window. Type the activation key for your copy of Parallels Desktop Upgrade to Windows 7 and click **Activate**.

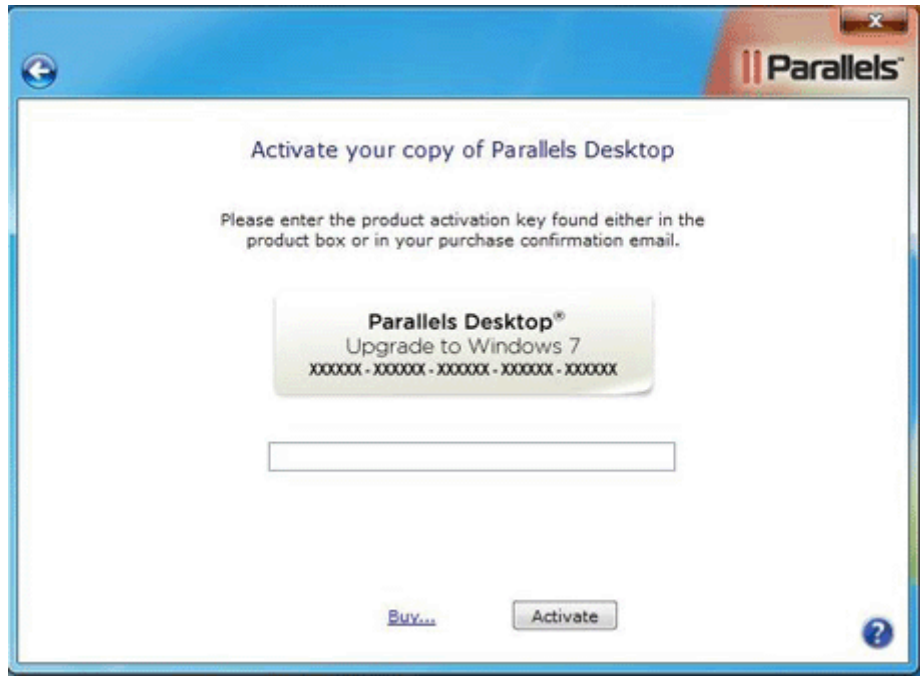

- **5** After Parallels Desktop Upgrade to Windows 7 is activated, you are strongly recommended to register it. With registration, you will be able to:
	- download and install the latest Parallels Desktop Upgrade to Windows 7 updates
	- create a backup copy of the product key on the Parallels web server and restore it at any time
	- contact the Parallels support team
	- stay informed about Parallels news and announcements

All these services, including the product key backup, are free of charge for the registered users of Parallels Desktop Upgrade to Windows 7.

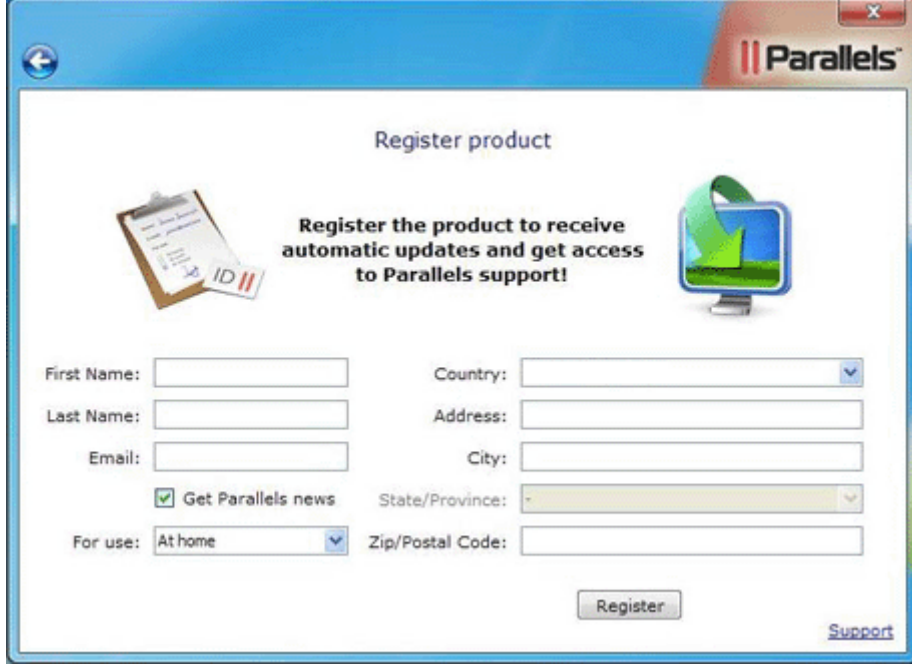

In the registration dialog, please provide your name, e-mail, and address in the corresponding fields. You should also specify where you are going to use Parallels Desktop Upgrade to Windows 7.

If you choose **At work** from the **For use** list, you will be asked to specify some additional information. Parallels needs this information to know our customers better in order to provide them with the best software and service.

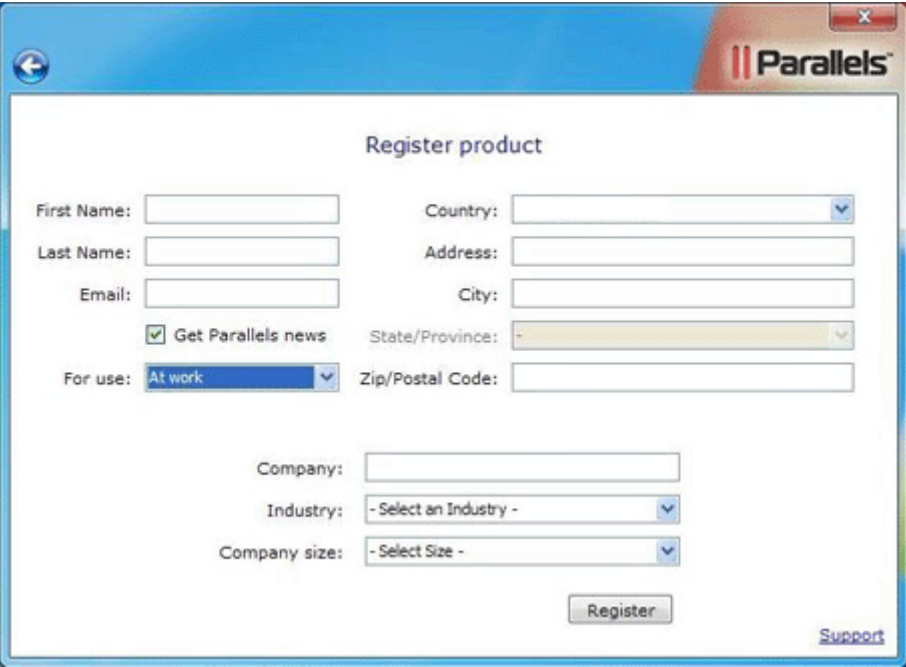

**6** In the **What do you want to do** window, click **Move** to transfer your files and programs from the Windows XP computer to your Windows 7 computer.

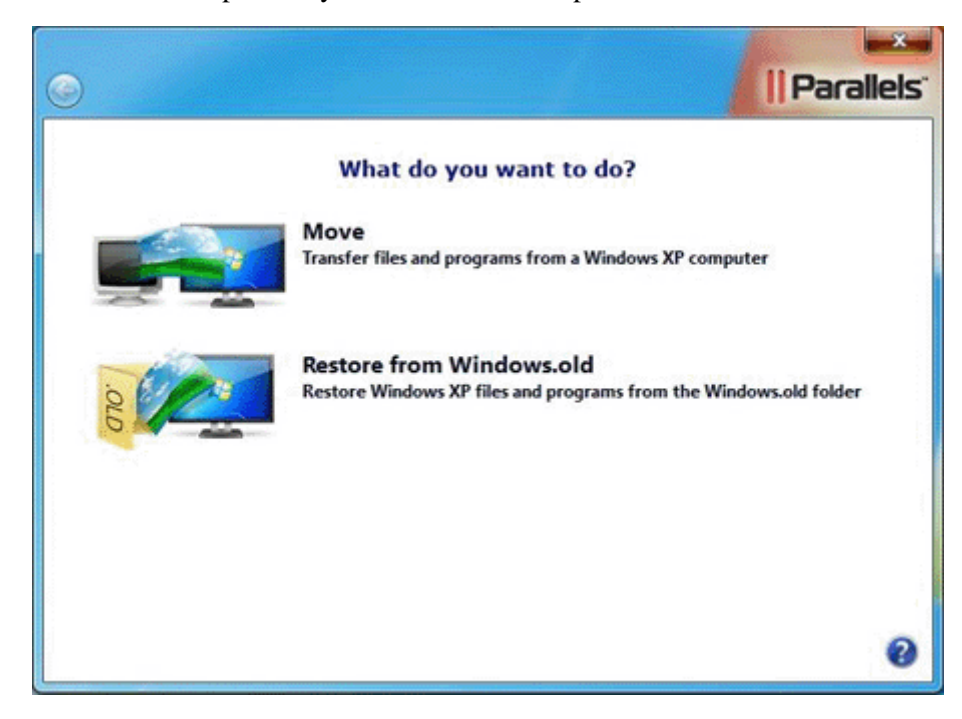

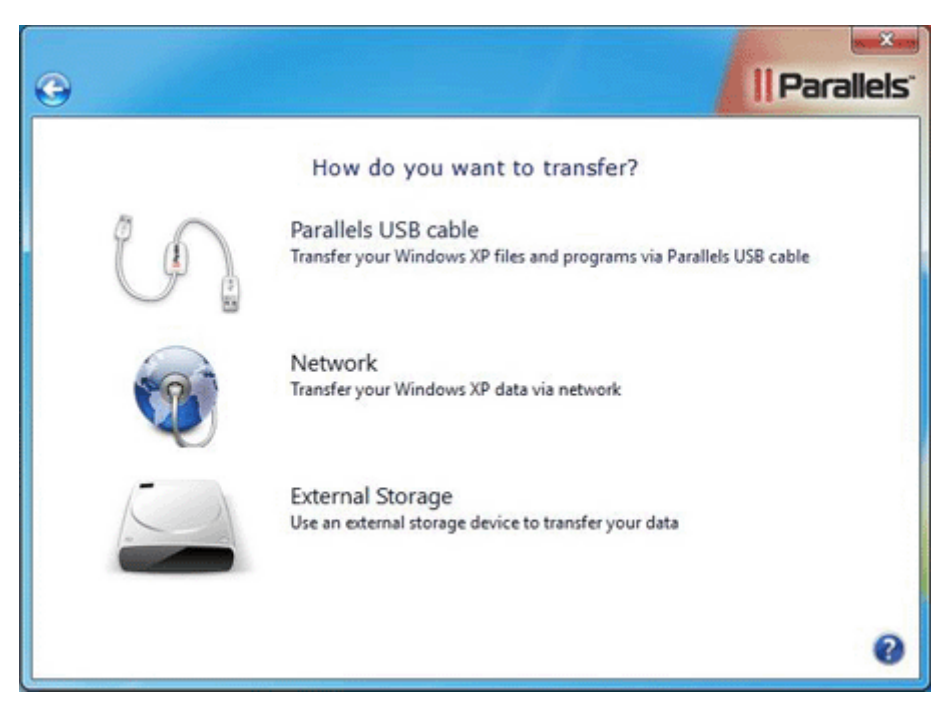

**7** Then select the transfer method. Click the **Network** button to transfer over network.

**8** In the next window, you are offered to install the Upgrade Agent on your Windows XP computer if you have not done it yet. Click **I have already installed Parallels Upgrade Agent** as you have already installed the Upgrade Agent on the source computer.

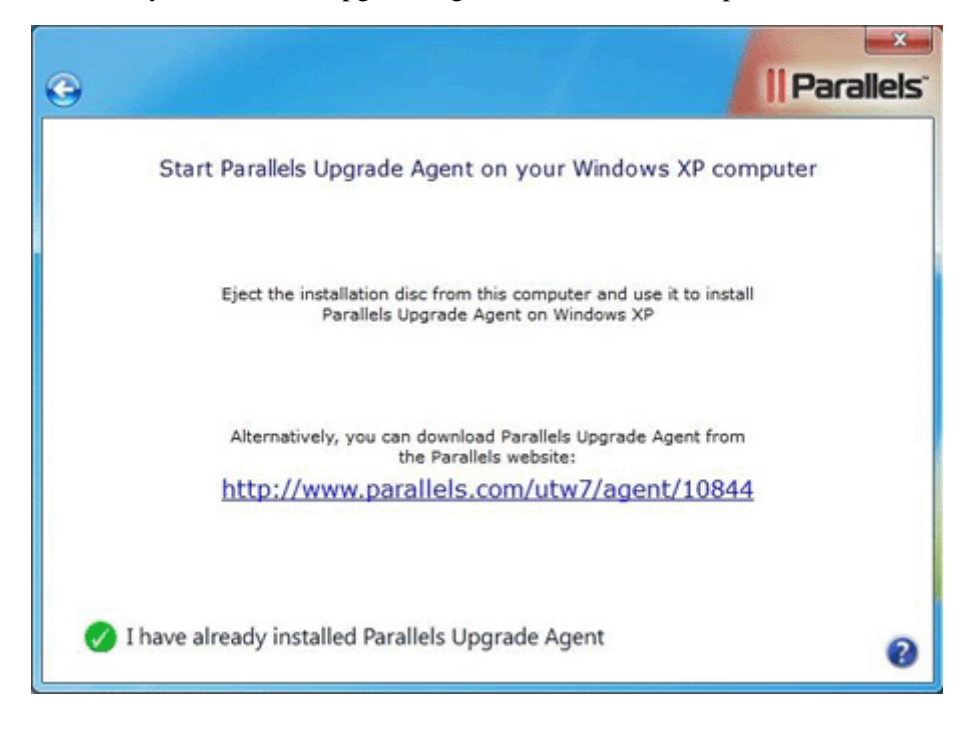

**9** You will see the **Network** window. It means that your target computer is ready to connect to the source computer for transfer.

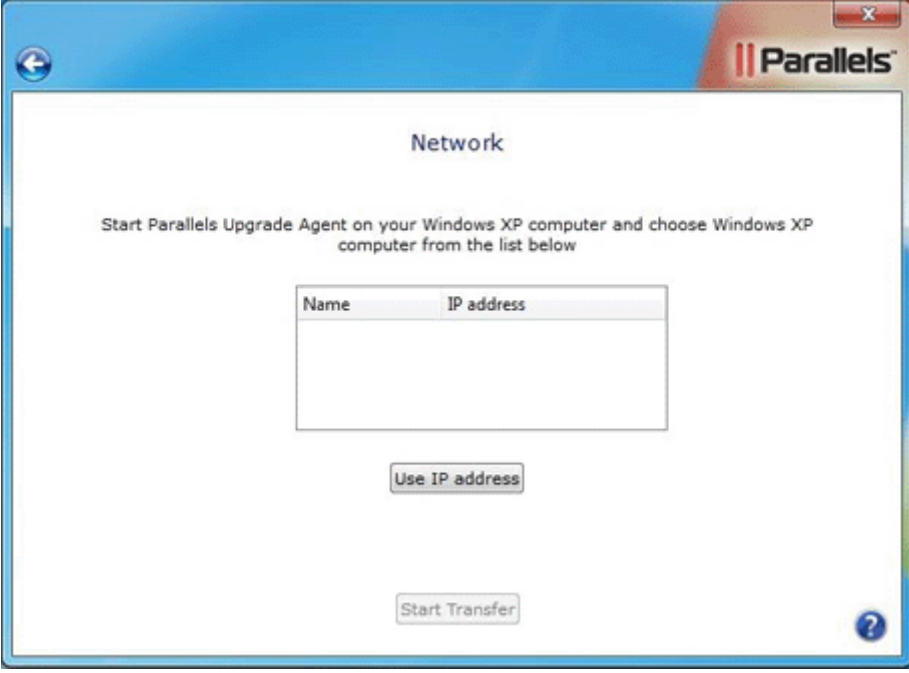

**Transferring Over Network** 

**1** On the Windows XP-based computer, click **I have already installed Parallels Upgrade Agent** in the **Start Parallels Upgrade Agent on your Windows 7 computer** window.

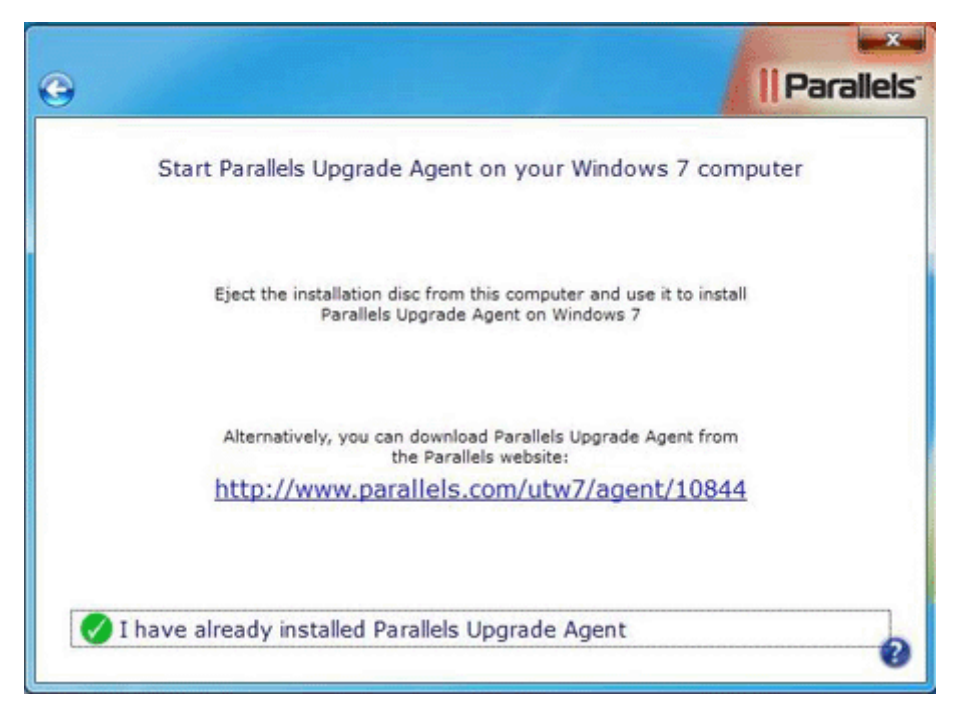

**2** At this point, you should see the **Prepare to Transfer** window on the screen. Now leave this window open and go to your Windows 7 computer.

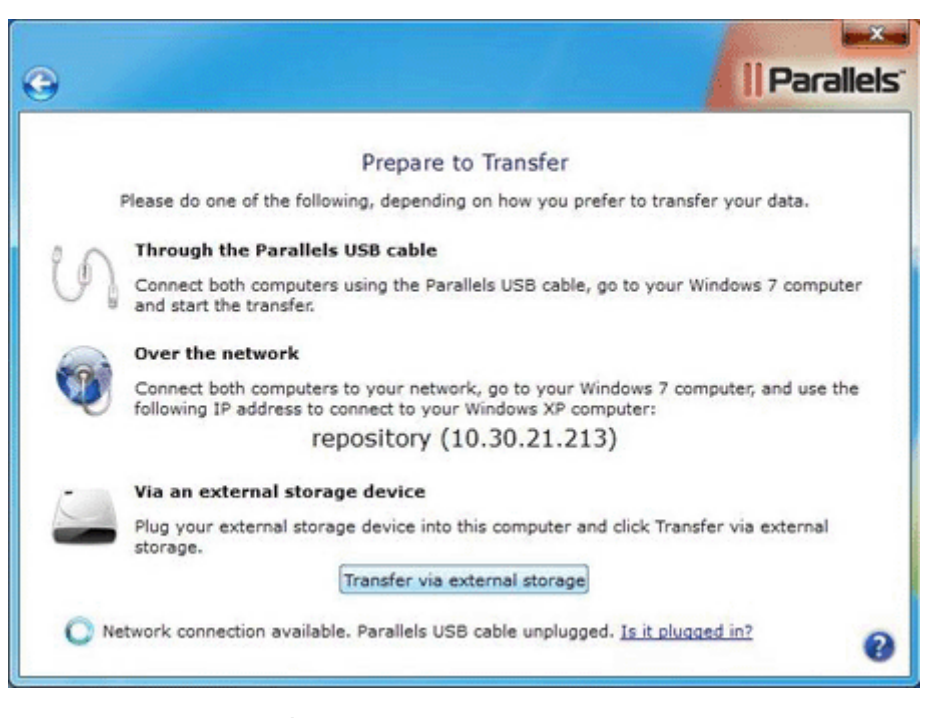

**3** In Windows 7, in the **Network** window, select your Windows XP computer name from the list of detected computers. If you cannot find your Windows XP computer in the list, click **Use IP address** and type the IP address of the source computer (the IP address of your source computer is indicated in the **Over the network** section of the **Prepare to Transfer** window that is currently opened on your source computer). Click **Start Transfer**.

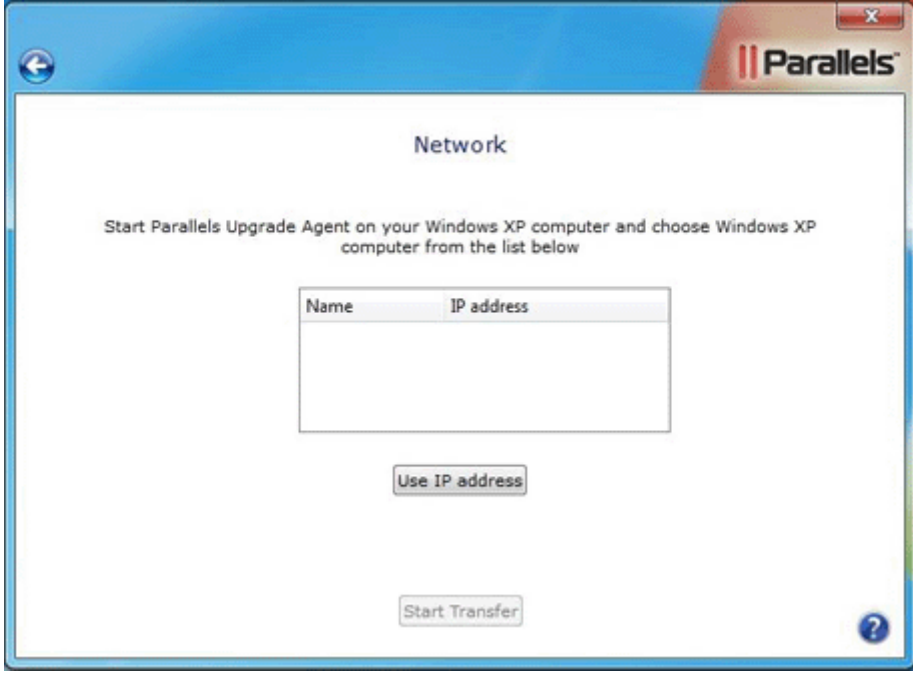

After you click **Start Transfer**, you will have to enter the source computer administrator's username and password.

Parallels Desktop Upgrade to Windows 7 will transfer all the Windows XP programs and files to Windows 7 and to the Windows XP virtual machine that will be created on the Windows 7 computer. After the transfer is complete, you can use Parallels Program Switcher (p.  $63$ ) to run the transferred Windows XP programs that are not supported in Windows 7 using the Windows XP virtual machine.

**Note**: The transfer process may take you a considerable amount of time. If your source or target computer is a laptop, make sure it is plugged into a power outlet.

- **4** When the transfer is finished, the wizard will inform you about it. To close the wizard, click **Done**. At this point, you can also close the Upgrade Agent window in Windows XP.
- **5** You can now start working with your Windows XP programs and data (p. [62](#page-61-0)) in Windows 7.

### <span id="page-44-1"></span><span id="page-44-0"></span>**Transferring with an External Storage Device**

To use this transfer scenario, you will need an external storage device to transfer the Windows XP computer data to Windows 7. The transfer process using an external storage device consists of the following main stages:

- **1** Installing Upgrade Agent on the source computer (Windows XP). Transferring the Windows XP computer data to a Parallels virtual machine. The virtual machine is saved on a USB drive or another removable storage device connected to the Windows XP computer. Disconnecting the storage device from the Windows XP computer.
- **2** Installing Parallels Desktop Upgrade to Windows 7 on the target computer (Windows 7) and connecting the storage device to the Windows 7 computer.
- **3** Transferring the resulting virtual machine to Windows 7 from the storage device.

#### **Note 1**: Only users with administrative rights can perform this transfer procedure.

**Note 2**: If you have several user accounts on your Windows XP computer, their files and programs will be also transferred to Windows 7. In addition to that, a Windows XP virtual machine will be created for each user account when the corresponding user logs in to Windows 7 for the first time after the transfer. Using these virtual machines, users will be able to run their transferred Windows XP programs if they are not supported in Windows 7.

#### **Transferring Windows XP to a Parallels Virtual Machine**

- **1** On the Windows XP computer, disable your antivirus, close all currently running programs, and start Parallels Desktop Upgrade to Windows 7.
	- If you purchased a boxed version of Parallels Desktop Upgrade to Windows 7, insert the installation disc into the CD/DVD drive.
	- If you purchased the program online, locate the ParallelsDesktopUpgradeToWindows7-5.0.xxxxx.xxxxxx.exe file and double-click it.

Parallels Desktop Upgrade to Windows 7 will connect to the Parallels update server and check for available updates. If a newer version of Parallels Desktop Upgrade to Windows 7 is available, you will be offered the opportunity to download and install the most recent version of the program. If you do not want to install the most recent version, you can choose to install the current version.

**2** In the first window, click **Move to another computer**.

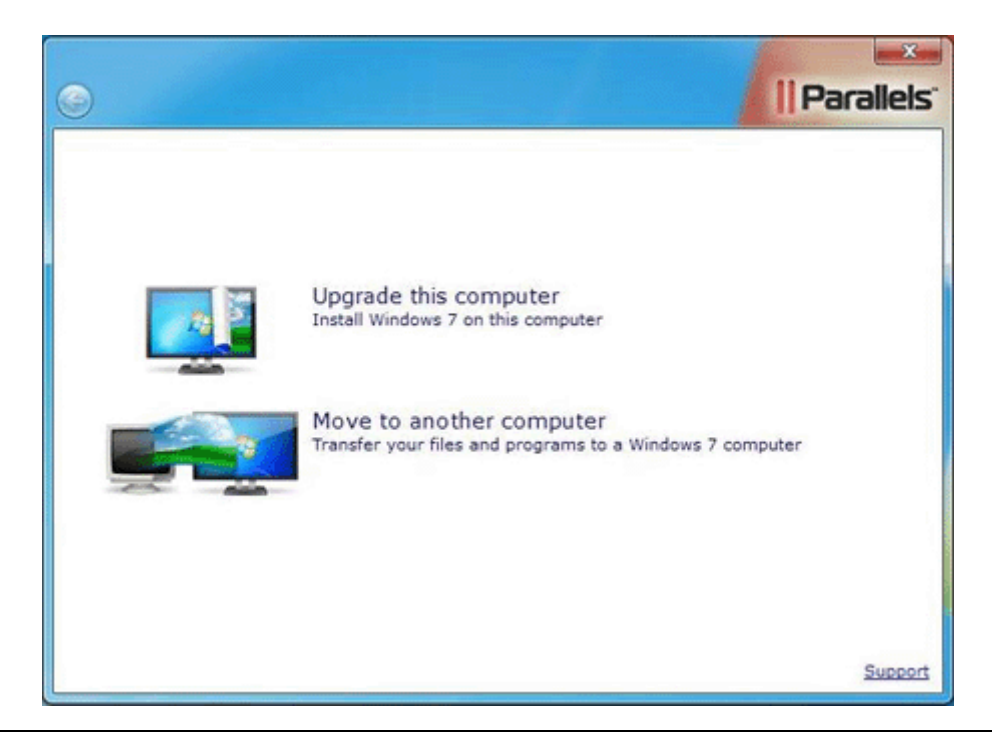

**Note**: When the first window opens, Parallels Desktop Upgrade to Windows 7 occupies full screen. To get back to the Windows XP desktop, press the Windows key on the keyboard and the Windows XP Start menu together with the taskbar will reappear.

**3** In the **Choose Transfer Options** window, read the important information, confirm if you want to continue, and choose how you want to transfer your Windows XP programs to Windows 7.

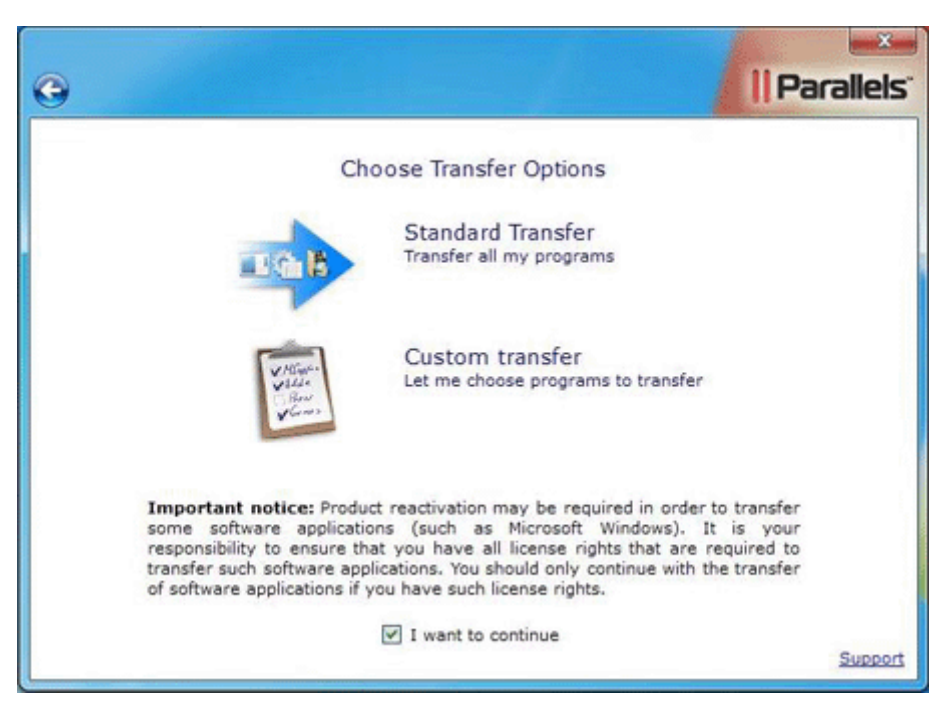

If you want to transfer all your Windows XP programs to Windows 7, click **Standard Transfer**. If you want to specify what Windows XP programs will be transferred to Windows 7, click **Custom transfer**.

Installation of the Upgrade Agent will begin.

**4** After the Upgrade Agent is installed, you will be asked to restart the computer. Click **Restart Now**.

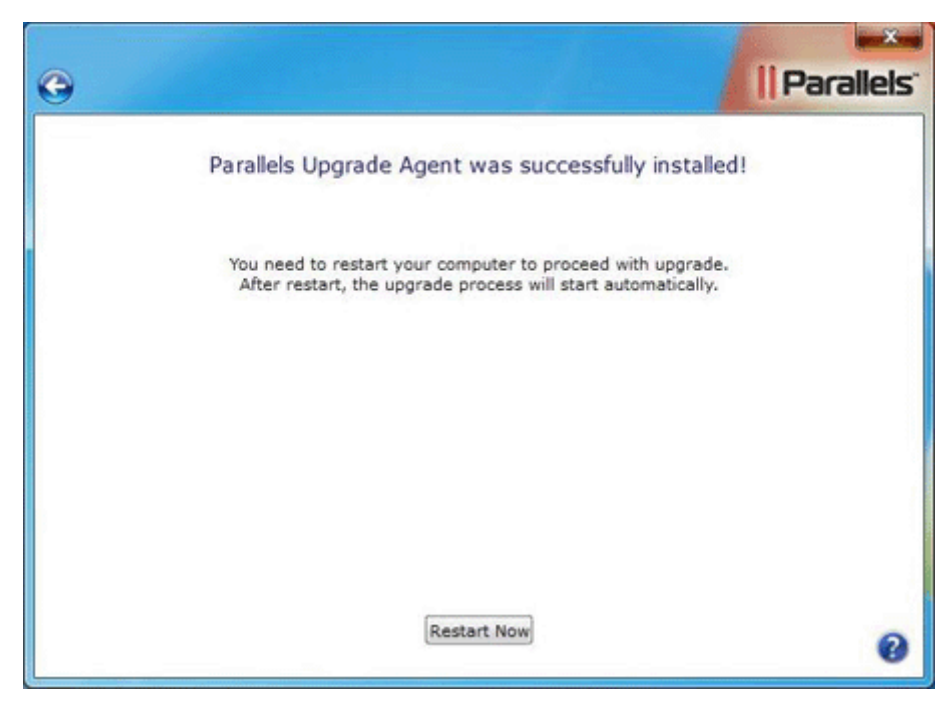

**5** In the **Delete unnecessary files** window, you can use the Disk Cleanup utility or Windows Explorer to delete unnecessary files from the hard disk. Deleting unnecessary files can significantly reduce the size of the resulting Windows XP virtual machine and speed up the transfer procedure.

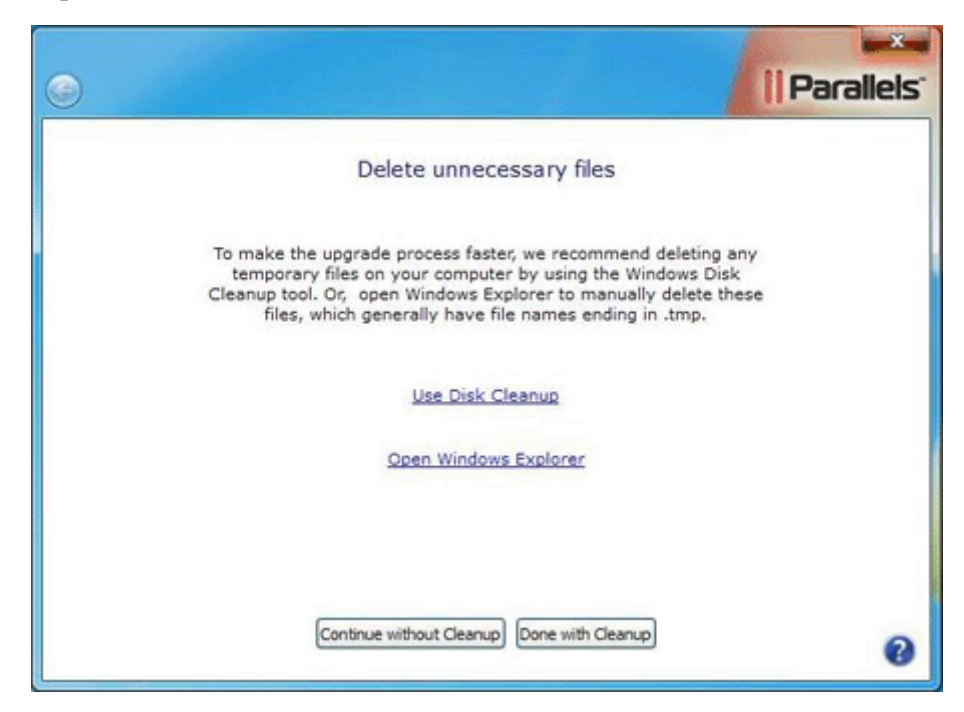

**6** The **Disable antivirus program** window reminds you that you should disable your antivirus software. If you disabled it in Step 1, click **Continue**. If you did not disable it in Step 1, click **Minimize Upgrade Wizard**, disable the antivirus software, return to the **Disable antivirus program** window, and click **Continue**.

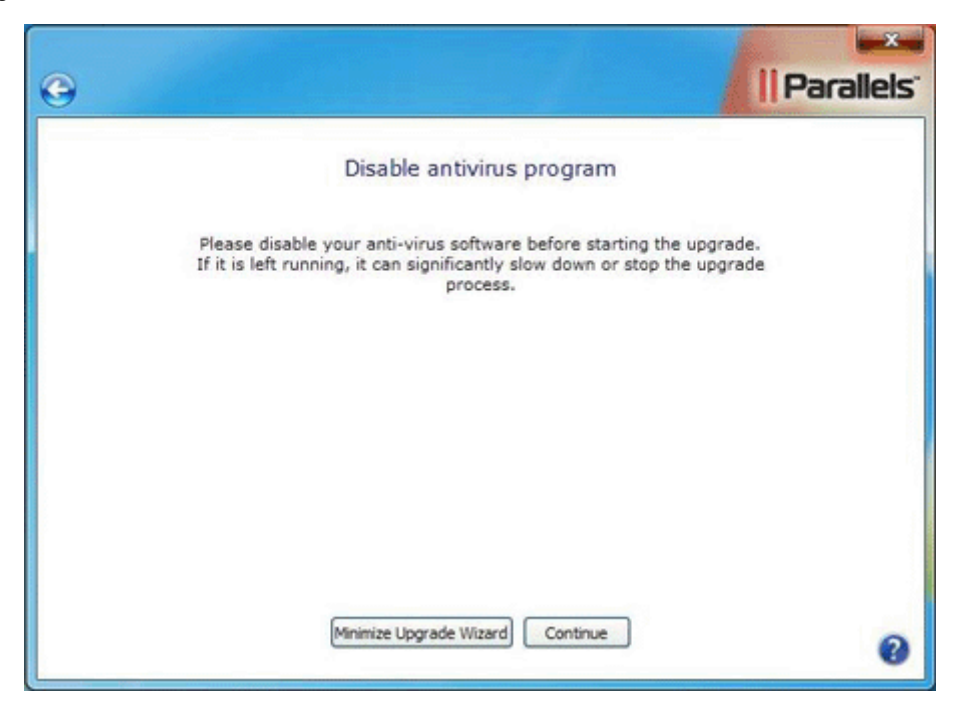

**7** If you selected **Standard Transfer** in Step 3, go to the next step. If you selected **Custom transfer** in Step 3, in this step you have to specify the Windows XP programs that will be transferred to Windows 7.

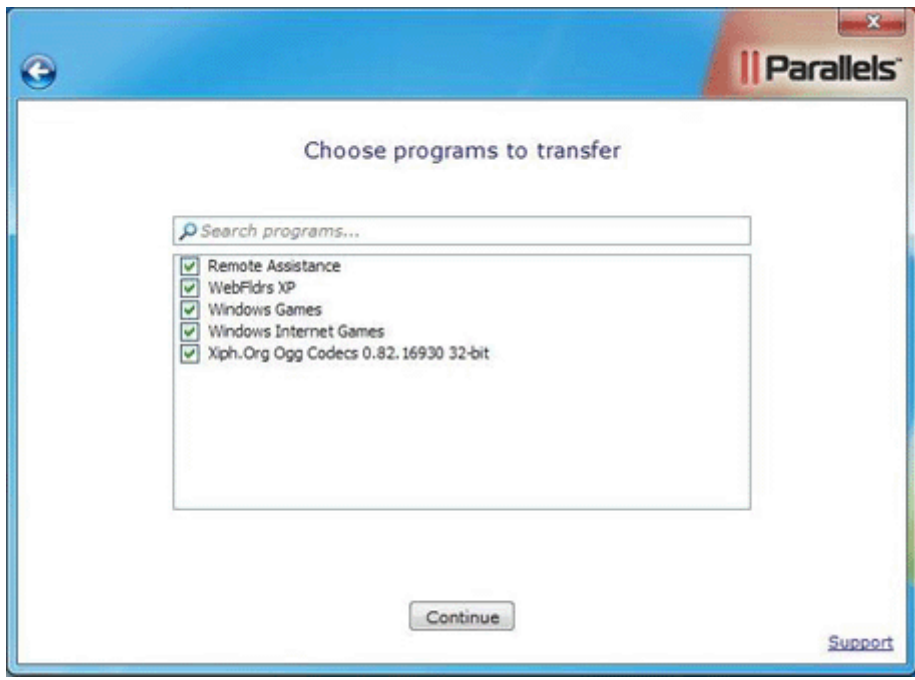

Select the programs that you want to be transferred to Windows 7 and click **Continue**.

**8** If you enter credentials to log in to your Windows XP computer, in the next step, you will see the **Automatic Logon** window. In this window, you can provide your Windows XP account password (This is the password you use to enter your desktop on a regular basis.). If you provide the password now, you will not have to provide it each time when starting the Windows XP virtual machine.

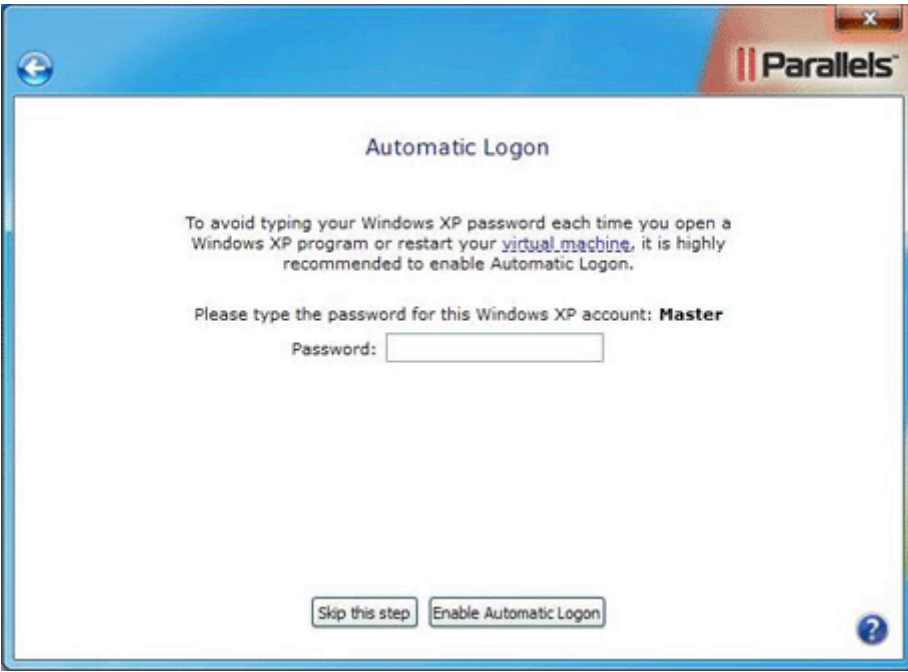

If you want to provide your Windows XP account password now, type it in the **Password** field and click **Enable Automatic Logon**. If you do not want to enable automatic logon, click **Skip this step**.

**9** In the **Start Parallels Upgrade Agent on your Windows 7 computer** window, click **I have already installed Parallels Upgrade Agent**.

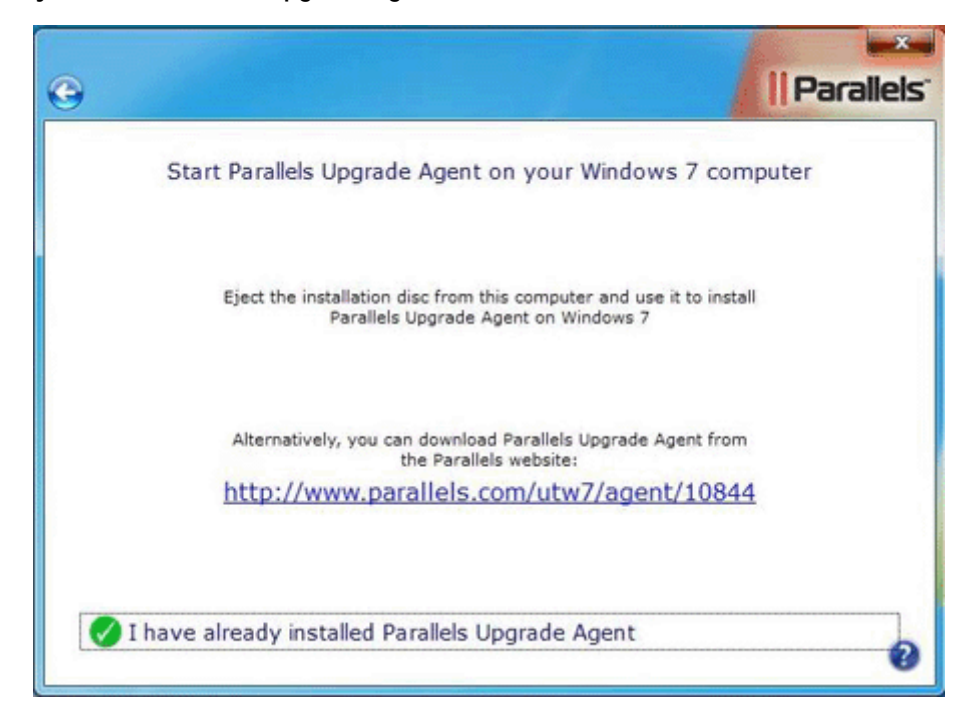

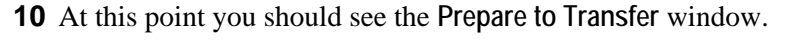

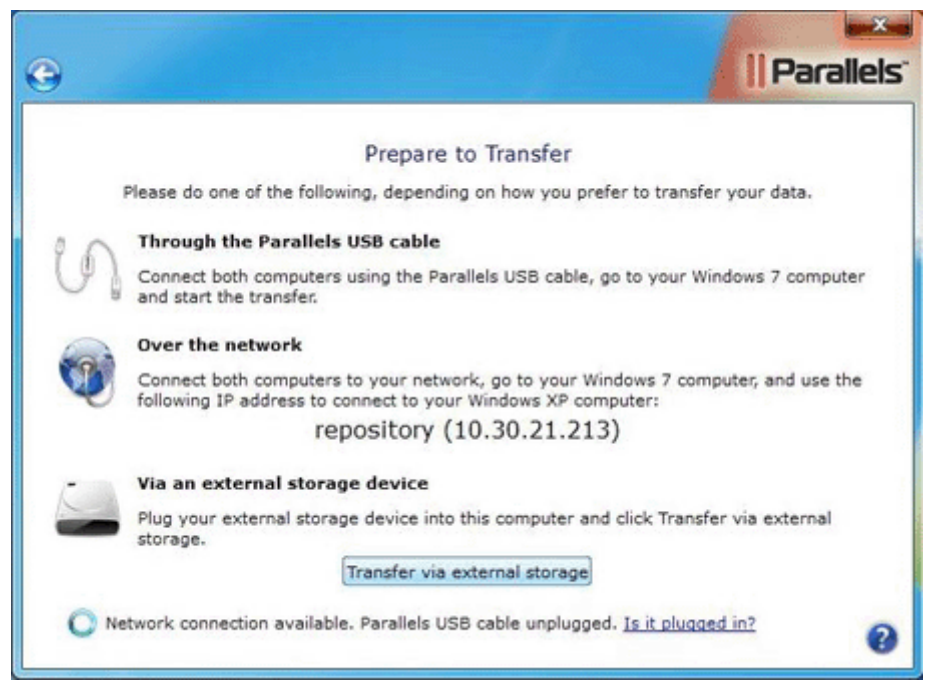

Connect an external storage device to your computer and click **Transfer via external storage**.

**11** In the **External storage** window, you can see how much space will be occupied by the virtual machine with the Windows XP files on your external storage device. In the list of available locations, choose where you want to create the Windows XP virtual machine. You can also click **Other** and provide the path to your external storage device. Upgrade Agent will transfer the Windows XP computer files and programs to the Parallels virtual machine and save it on the external storage device.

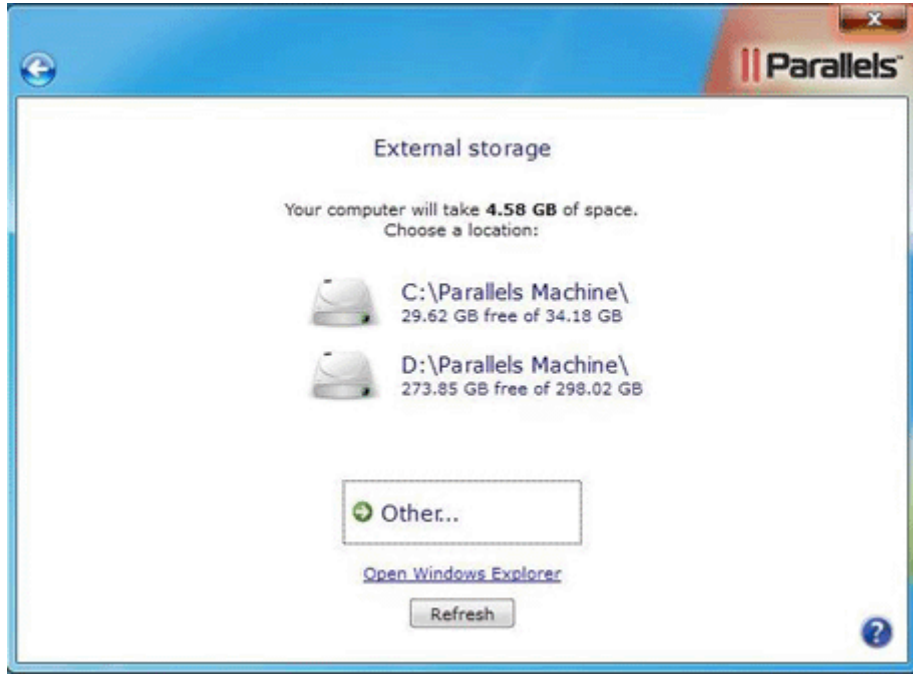

**Note**: This transfer may take a considerable amount of time. If your source computer is a laptop, make sure it is plugged into a power outlet.

**12** When the transfer is finished, click **Done** and disconnect the storage device from the Windows XP computer.

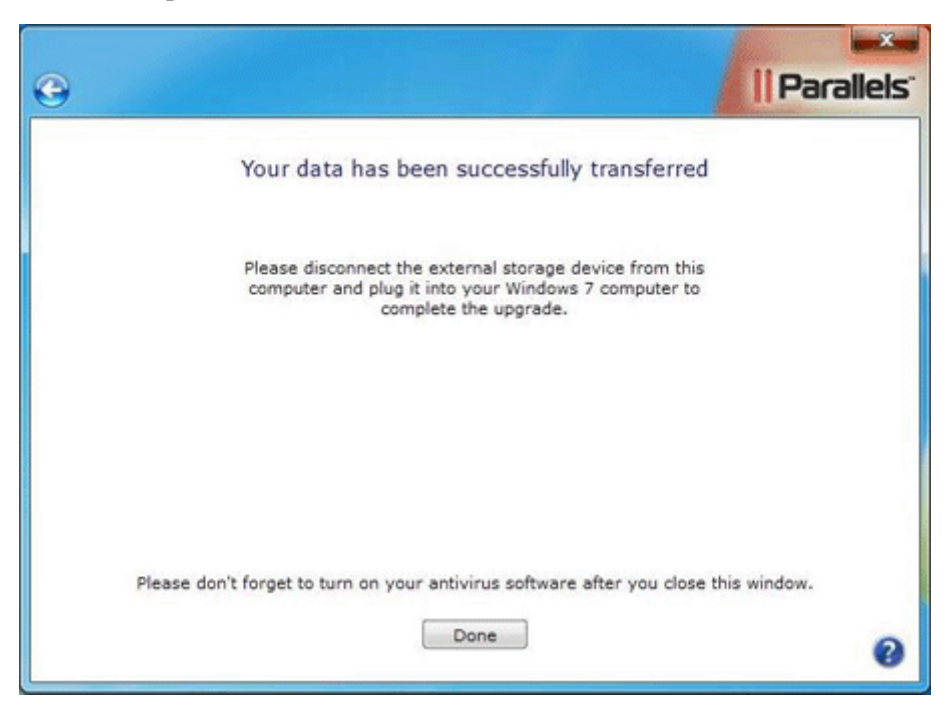

**Note**: Use the Safely Remove Hardware icon in the Windows taskbar to safely disconnect the external storage device. if you simply unplug it, the data may become corrupted.

#### **Installing Parallels Desktop Upgrade to Windows 7 on the Target Computer**

- **1** On the Windows 7 computer, disable your antivirus, close all currently running programs, and start Parallels Desktop Upgrade to Windows 7.
	- If you purchased a boxed version of Parallels Desktop Upgrade to Windows 7, insert the installation disk into the CD/DVD drive.
	- If you purchased the program online, locate the ParallelsDesktopUpgradeToWindows7-5.0.xxxxx.xxxxxx.exe file and double-click it.

Parallels Desktop Upgrade to Windows 7 will connect to the Parallels update server and check for available updates. If there is a newer version of Parallels Desktop Upgrade to Windows 7 available, you will be offered the opportunity to download and install the most recent version of the program. If you do not want to install the most recent version, you can choose to install the current version.

- **2** In the **End User Software License Agreement** window, carefully read the Parallels end user license agreement. If you agree with the stated terms and conditions, click **Agree**.
- **3** In the **Customer Experience Program** window, read about the Parallels Customer Experience program and click **Agree** if you want to take part in this program. Otherwise, click **Disagree**.
- **4** In this step, you will see the **Activate your copy of Parallels Desktop** window. Type the activation key for your copy of Parallels Desktop Upgrade to Windows 7 and click **Activate**.

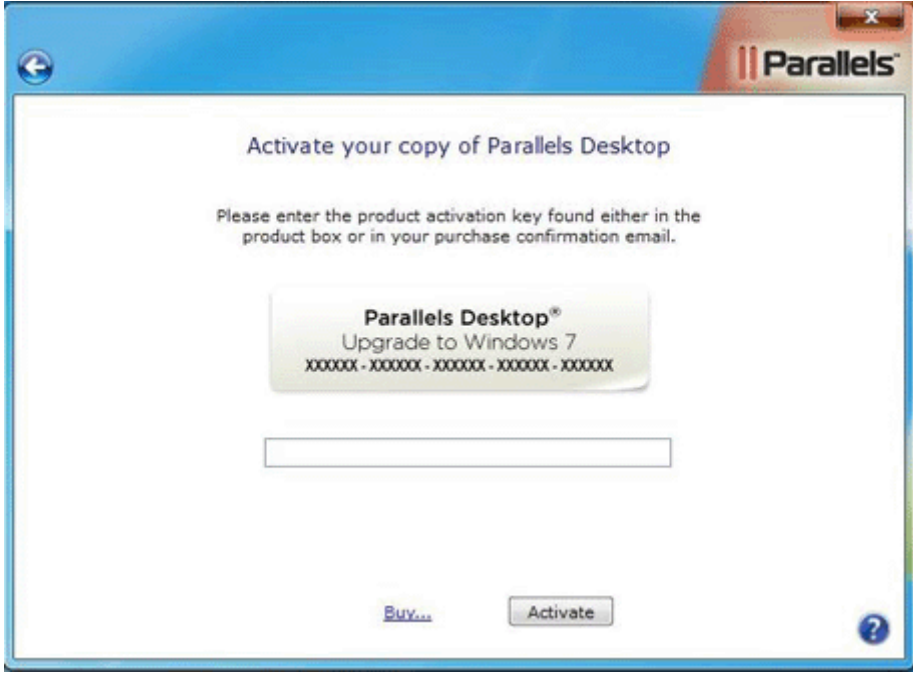

- **5** After Parallels Desktop Upgrade to Windows 7 is activated, you are strongly recommended to register it. With registration, you will be able to:
	- download and install the latest Parallels Desktop Upgrade to Windows 7 updates
	- create a backup copy of the product key on the Parallels web server and restore it at any time
	- contact the Parallels support team
	- stay informed about Parallels news and announcements

All these services, including the product key backup, are free of charge for the registered users of Parallels Desktop Upgrade to Windows 7.

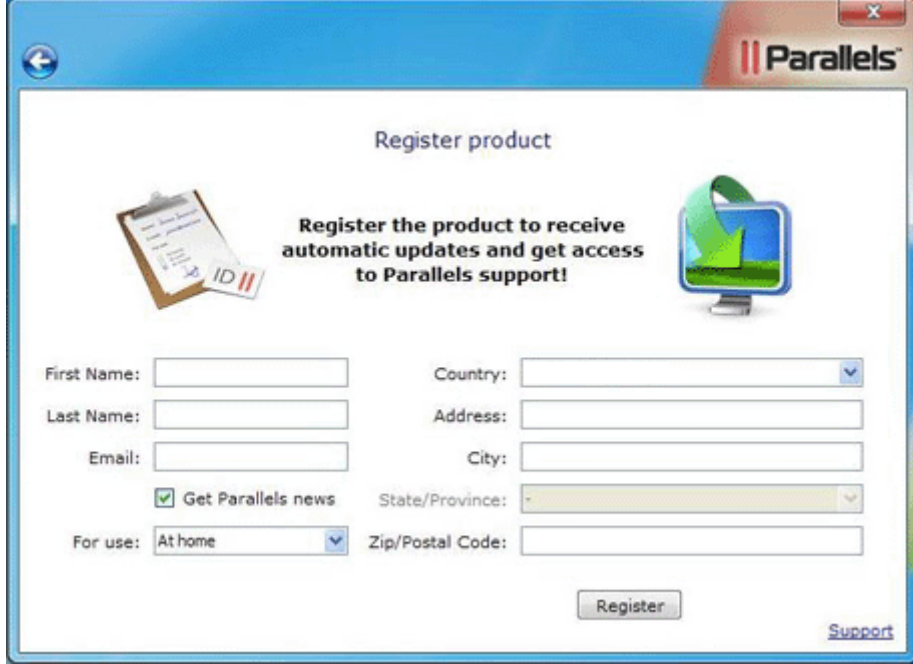

In the registration dialog, please provide your name, e-mail, and address in the corresponding fields. You should also specify where you are going to use Parallels Desktop Upgrade to Windows 7.

If you choose **At work** from the **For use** list, you will be asked to specify some additional information. Parallels needs this information to know our customers better in order to provide them with the best software and service.

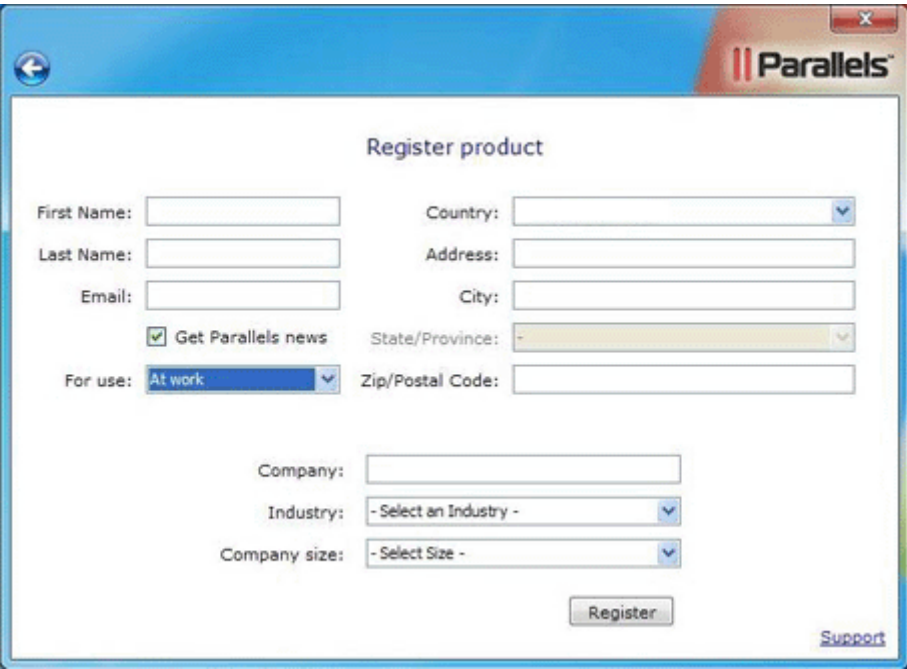

**6** In the **What do you want to do** window, click **Move** to transfer your files and programs from the Windows XP computer to your Windows 7 computer.

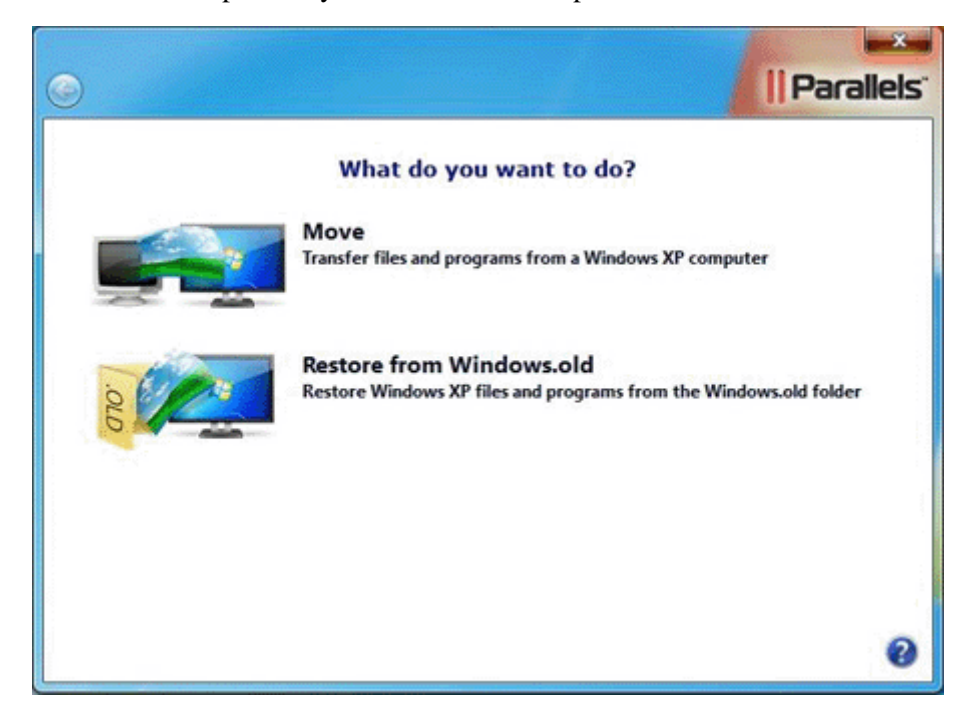

**7** In the next window, select the transfer method. Click the **External Storage** button to transfer using an external storage device.

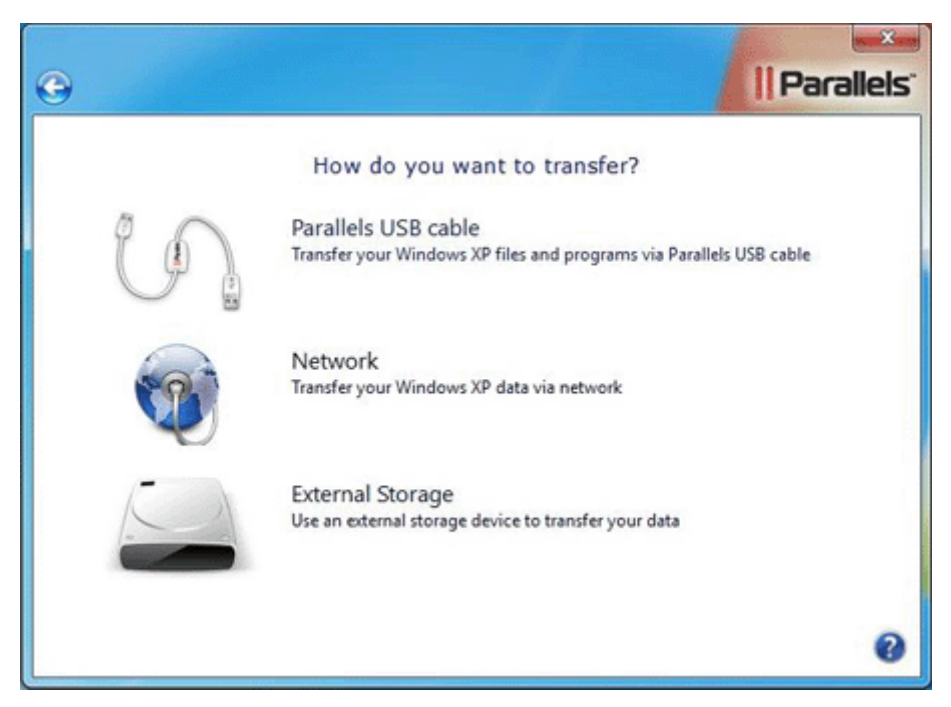

**8** In the next window, you are offered to install the Upgrade Agent on your Windows XP computer if you have not done it yet. Click **I have already installed Parallels Upgrade Agent** as you have already installed the Upgrade Agent on the source computer.

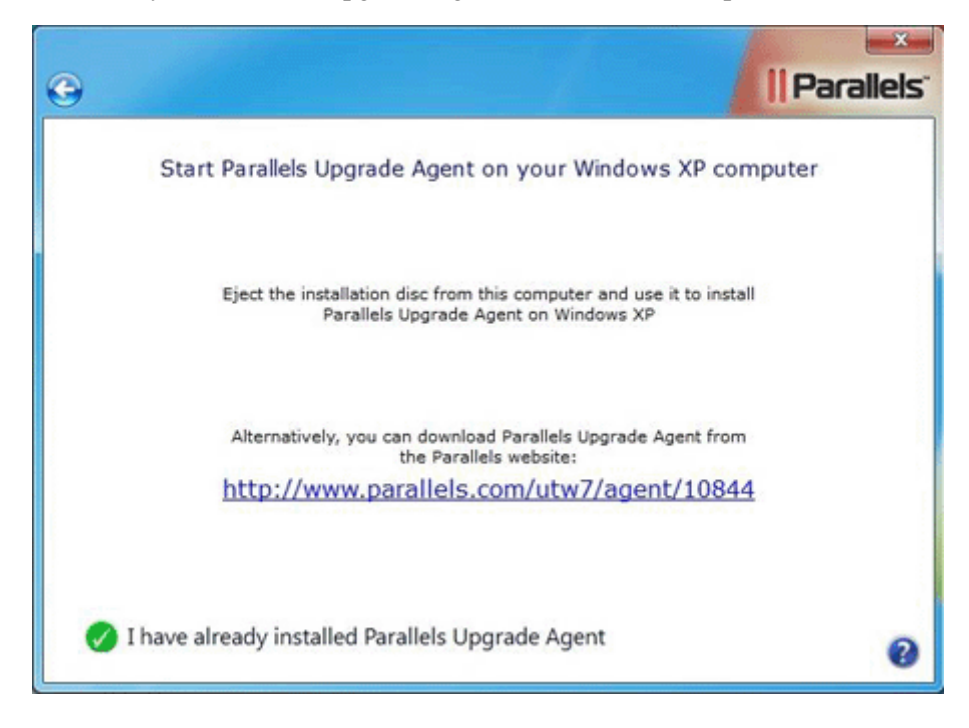

**9** You will see the **External storage** window. This means that your target computer is ready for transfer.

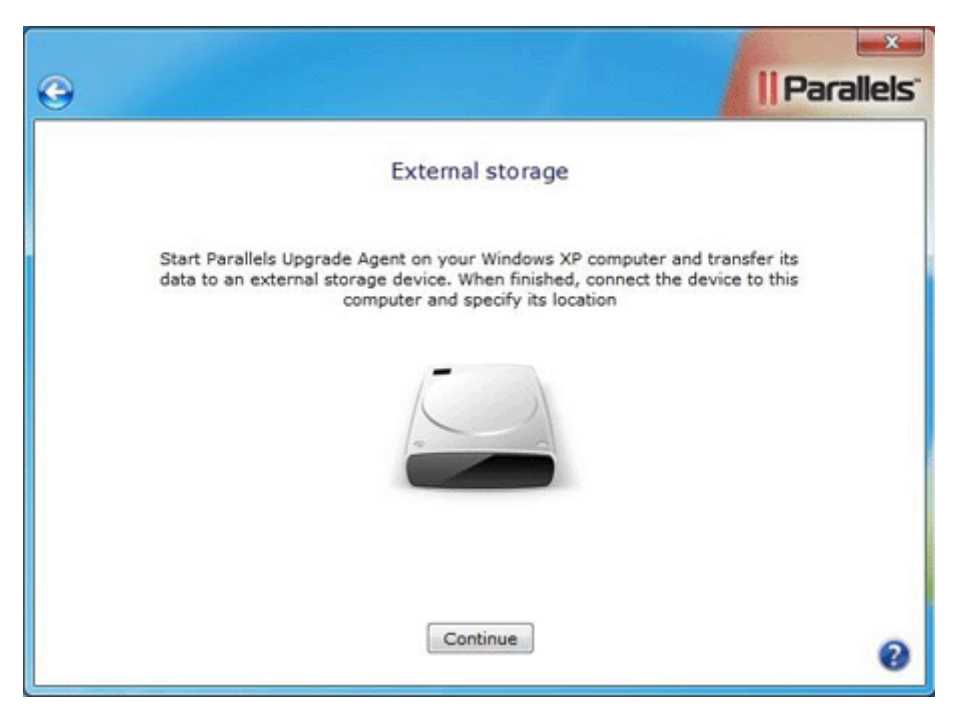

#### **Transferring the Virtual Machine to Windows 7**

- **1** Connect the storage device to the Windows 7 computer and click **Continue** in the **External storage** window.
- **2** Parallels Desktop will search for Parallels virtual machines. Select your Windows XP virtual machine. The wizard will start transferring it to Windows 7. After this transfer all your Windows XP files and programs will be available in Windows 7. In addition, you will be able to access these files and programs in both Windows 7 and the Windows XP virtual machine. You can use Parallels Program Switcher (p. [63\)](#page-62-0) to run the transferred Windows XP programs that are not supported in Windows 7 using the Windows XP virtual machine.

**Note**: Transferring the Windows XP virtual machine to Windows 7 may take a considerable amount of time. If your target computer is a laptop, make sure it is plugged into a power outlet.

- **3** When the transfer is finished, the wizard will inform you about it. To close the wizard, click **Done**.
- **4** Now you can start working with your Windows XP programs and data (p. [62](#page-61-0)) in Windows 7.

#### <span id="page-56-2"></span>C HAPTER 4

## <span id="page-56-0"></span>**Restoring From Windows.old Folder**

If you want to restore the Windows XP files from the Windows.old folder, make sure your Windows 7 computer meets the system requirements (p. [57](#page-56-1)) described in the next subsection and then follow the provided step-by-step instructions (p. [58](#page-57-0)).

### **In This Chapter**

```
System Requirements............................................................................................................ 57 
Step-by-Step Instructions...................................................................................................... 58
```
### <span id="page-56-1"></span>**System Requirements**

To restore your Windows XP files and folders from the Windows. old folder, the Windows 7 computer should meet the following system requirements:

 Minimum 1 GHz x86 (32-bit) or x64 (64-bit) Intel-compatible CPU. If you are going to restore x64 (64-bit) Windows XP files and programs from the Windows.old folder, the processor of the Windows 7 computer should support hardware virtualization.

**Note**: If your processor supports hardware virtualization, you may need to enable this feature in BIOS of your computer.

- Minimum 1GB RAM. 2GB RAM or more is recommended.
- The amount of free disk space required to restore the Windows XP data from the Windows.old folder should be equal to the size of the Program Files and Documents and Settings folders located in the Windows.old folder. For example, if the size of the Program Files and Documents and Settings folders is 30GB, you will need 30GB of free disk space on the system disk (the disk where Windows 7 is installed) to restore the Windows XP files and programs from the Windows.old folder.

```
Note: If in the Windows.old folder you have two Program Files folders - Program 
Files and Program Files (x86) - you should calculate the size of both the
Program Files and Program Files (x86) folders.
```
The recommended amount of memory assigned to a virtual machine is 512MB-1GB.

### <span id="page-57-1"></span><span id="page-57-0"></span>**Step-by-Step Instructions**

To restore the Windows XP files from the Windows.old folder, follow these steps:

- **1** On the Windows 7 computer, disable your antivirus, close all currently running programs, and start Parallels Desktop Upgrade to Windows 7.
	- If you purchased a boxed version of Parallels Desktop Upgrade to Windows 7, insert the installation disk into the CD/DVD drive.
	- If you purchased the program online, locate the ParallelsDesktopUpgradeToWindows7-5.0.xxxxx.xxxxxx.exe file and double-click it.

Parallels Desktop Upgrade to Windows 7 will connect to the Parallels update server and check for available updates. If there is a newer version of Parallels Desktop Upgrade to Windows 7 available, you will be offered the opportunity to download and install the most recent version of the program. If you do not want to install the most recent version, you can choose to install the current version.

- **2** In the **End User Software License Agreement** window, carefully read the Parallels end user license agreement. If you agree with the stated terms and conditions, click **Agree**.
- **3** In the **Customer Experience Program** window, read about the Parallels Customer Experience program and click **Agree** if you want to take part in this program. Otherwise, click **Disagree**.
- **4** In this step, you will see the **Activate your copy of Parallels Desktop** window. Type the activation key for your copy of Parallels Desktop Upgrade to Windows 7 and click **Activate**.

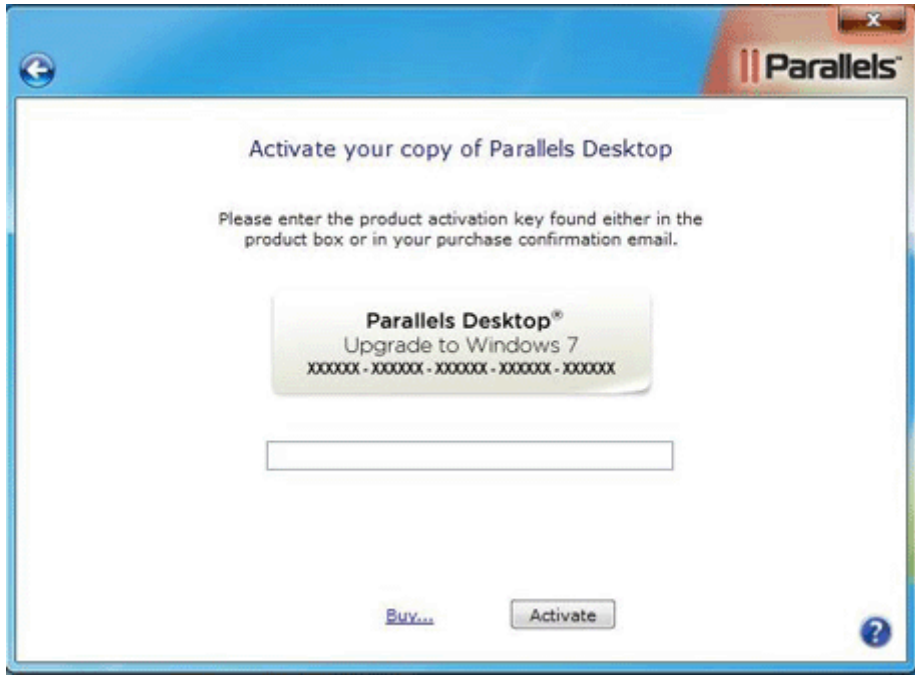

- **5** After Parallels Desktop Upgrade to Windows 7 is activated, you are strongly recommended to register it. With registration, you will be able to:
	- download and install the latest Parallels Desktop Upgrade to Windows 7 updates
	- create a backup copy of the product key on the Parallels web server and restore it at any time
	- contact the Parallels support team
	- stay informed about Parallels news and announcements

All these services, including the product key backup, are free of charge for the registered users of Parallels Desktop Upgrade to Windows 7.

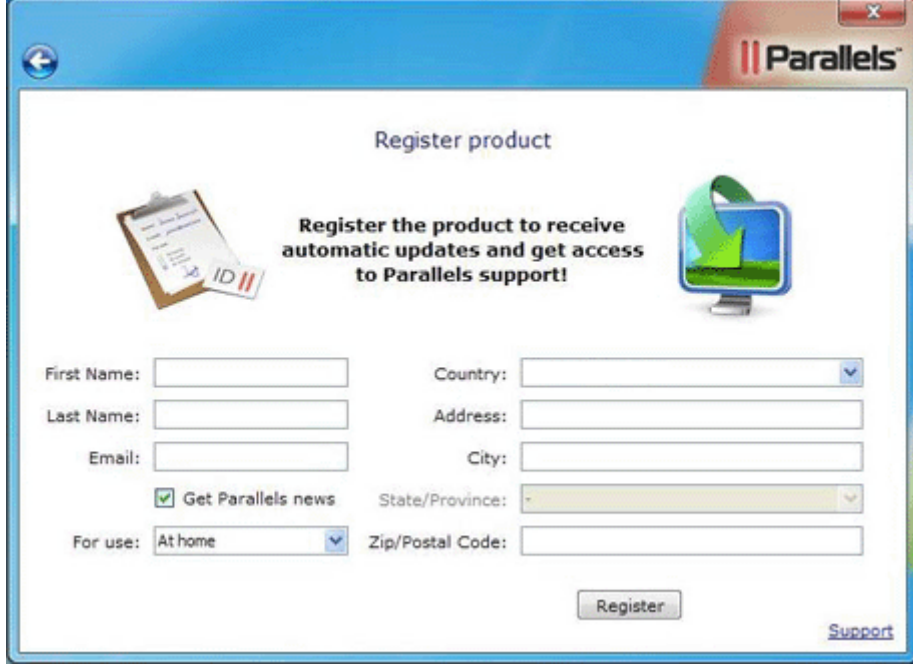

In the registration dialog, please provide your name, e-mail, and address in the corresponding fields. You should also specify where you are going to use Parallels Desktop Upgrade to Windows 7.

If you choose **At work** from the **For use** list, you will be asked to specify some additional information. Parallels needs this information to know our customers better in order to provide them with the best software and service.

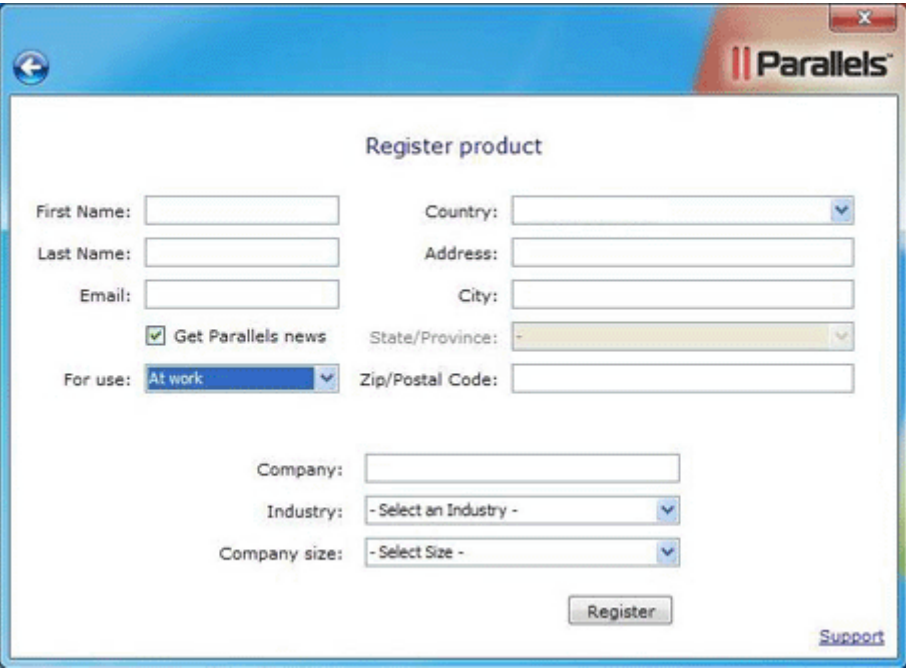

**6** In the **What do you want to do** window, click **Restore from Windows.old** to restore the Windows XP files and programs and create a Windows XP virtual machine.

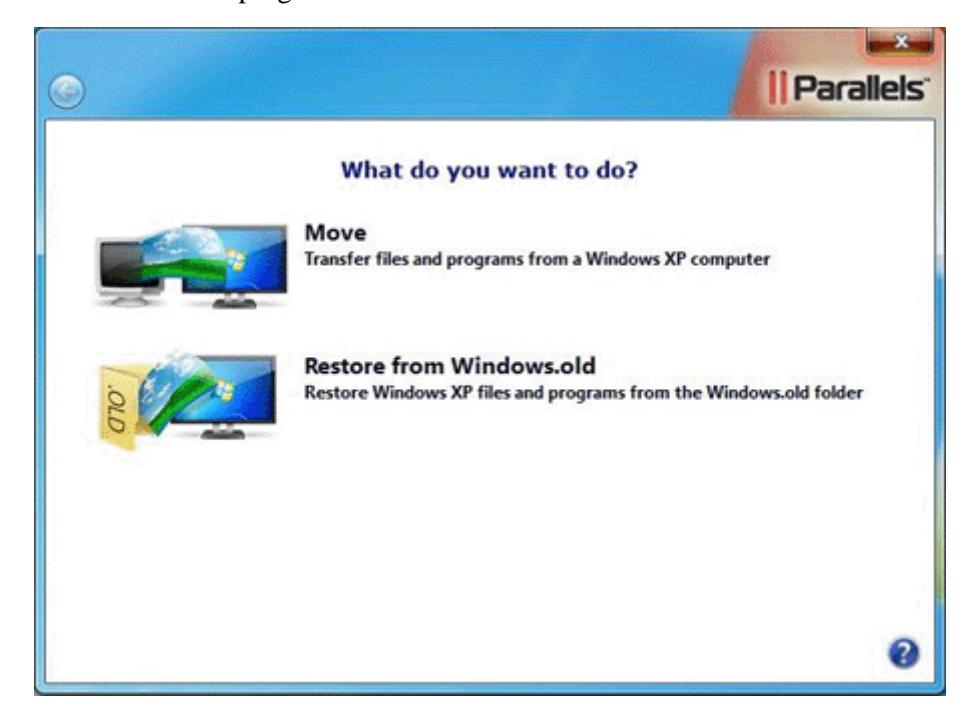

**7** In the next window, carefully read the important information, confirm if you want to continue, and click **Restore** to start the process. Parallels Desktop Upgrade to Windows 7 will move all the Windows XP data from the Windows.old folder to the newly created Windows XP virtual machine. Using Parallels Program Switcher (p. [63\)](#page-62-0), all the programs that are not supported in Windows 7 can be set to start in the Windows XP virtual machine.

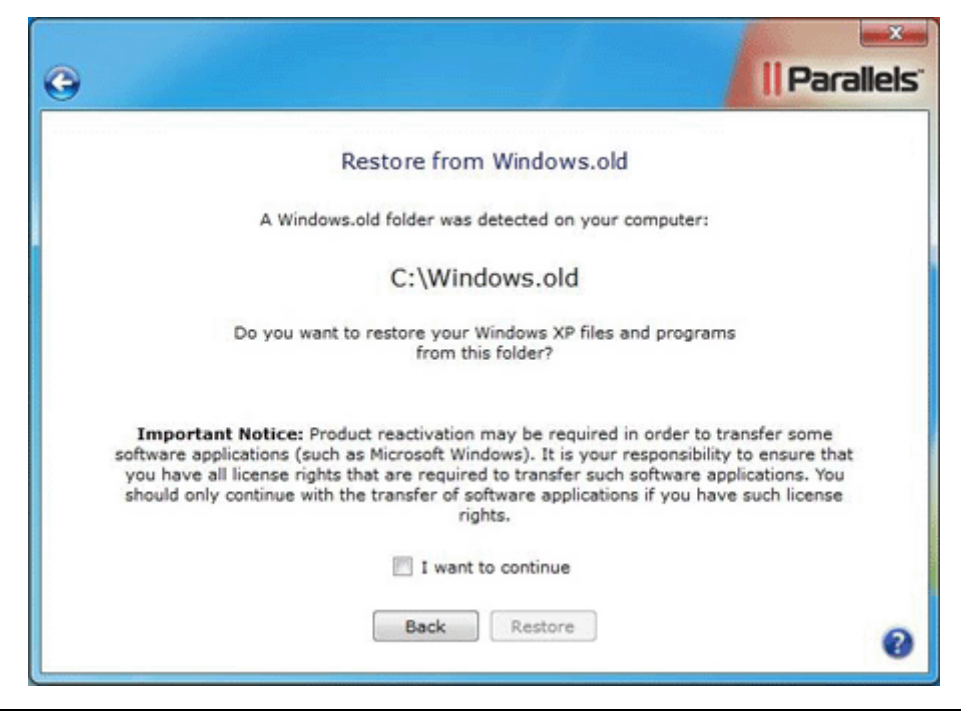

**Note**: Restoring may take you a considerable amount of time. If you are working on a laptop, make sure it is plugged into a power outlet.

- **8** The Parallels Desktop Upgrade to Windows 7 wizard will inform you when it finishes its work. Click **Done** to quit the wizard.
- **9** Now, after restoring is finished, you can start working with Windows XP programs and data (p. [62\)](#page-61-0) in Windows 7.

### C HAPTER 5

## <span id="page-61-0"></span>**Working With Windows XP Programs and Data**

This chapter explains how you can start working with your Windows XP programs and data.

### **In This Chapter**

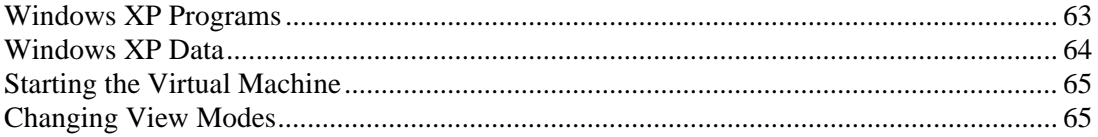

### <span id="page-62-1"></span><span id="page-62-0"></span>**Windows XP Programs**

By default, all your Windows XP programs are transferred to Windows 7, installed in it, and are available from the Windows 7 **Start** menu. The same programs are installed in the Windows XP virtual machine. If any program is not supported in Windows 7, it is displayed with the Windows XP icon in the Windows 7 **Start** menu. You can work with this program in the Windows XP virtual machine. If you click this program icon, the virtual machine will start in the Coherence view mode, and the program will be launched.

**Note**: It will take some time (about 2-3 minutes) to launch a program set to work in the Windows XP virtual machine if you launch this program for the first time since you turned on your computer.

#### **Switching Programs**

If you are not happy with how a particular program runs in Windows 7 (i.e slow, unstable, graphics rendering problems, etc.), you can switch this program to run in the Windows XP virtual machine instead. To do so, use Parallels Program Switcher.

By default, all transferred programs that are supported in Windows 7 start and work in Windows 7. To switch a program to run in the virtual machine:

- **1** Click **Start** -> **Parallels** -> **Parallels Desktop** and open the Parallels Program Switcher utility.
- **2** In the search field, type the program name.
- **3** Check the program name if you want it to work in the virtual machine.

<span id="page-63-1"></span>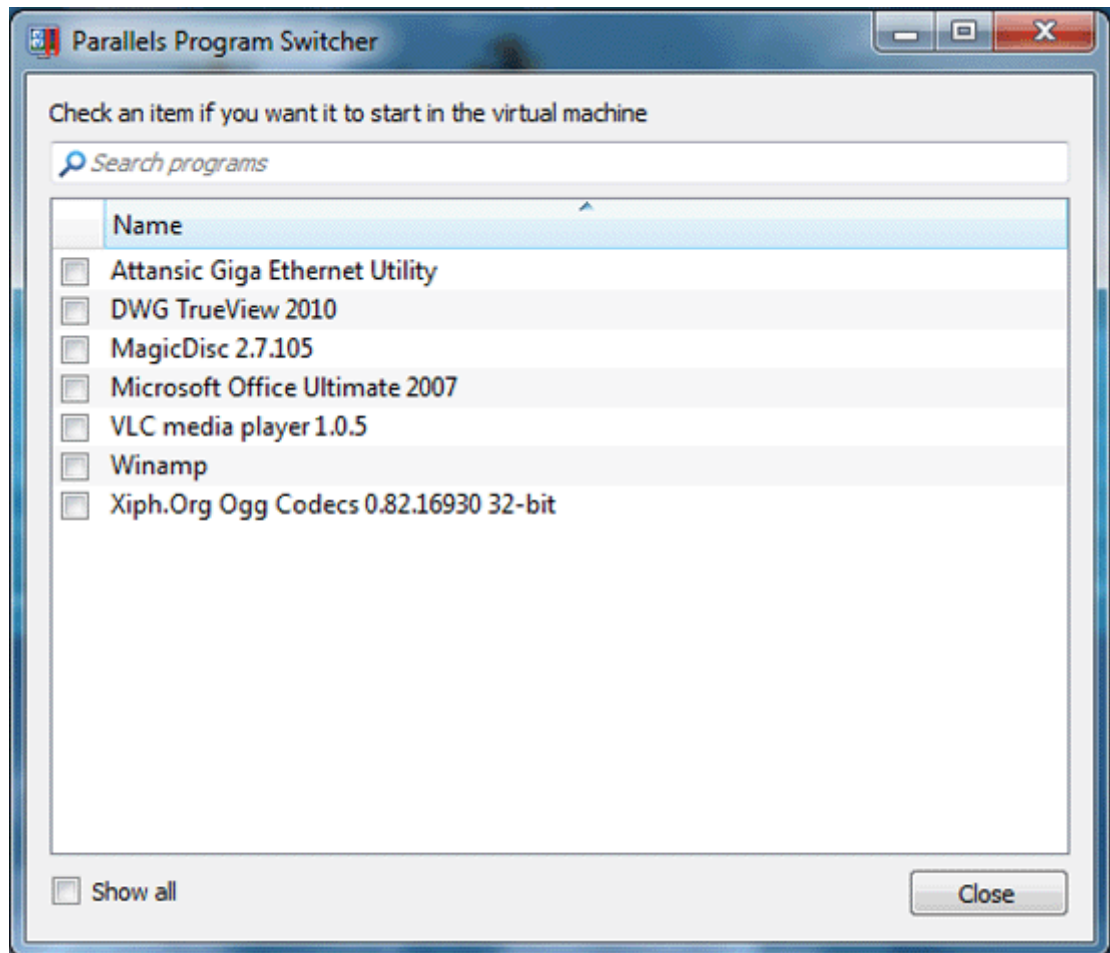

**4** Click **Close** when finished.

Regardless of the operating system you chose for the program, you can launch it from the Windows 7 **Start** menu.

**Note:** You can only switch programs that were transferred from the original Windows XP computer. The programs that you installed in Windows 7 yourself cannot be switched to work in the Windows XP virtual machine.

### <span id="page-63-0"></span>**Windows XP Data**

**After the local upgrade**, the structure of your files and folders remains untouched.

**After the remote transfer** from Windows XP to Windows 7, the C:\Documents and Settings folder of your Windows XP computer is merged with the  $C:\wedge$ users folder in Windows 7. That means that all its contents is added to the  $C:\text{S}$  folder on the Windows 7 computer and is available even when the virtual machine is stopped.

If Windows XP contained more than one disk drive, Parallels Desktop Upgrade to Windows 7 will create a folder for each drive on the C: disk in Windows 7.

### <span id="page-64-2"></span><span id="page-64-0"></span>**Starting the Virtual Machine**

There are several ways to start your virtual machine:

Click **Start** -> **Parallels** -> **Parallels Desktop** -> **Use Windows XP**. In the opened window,

click the **Start** button or choose **Start** from the **Virtual Machine** menu and the virtual machine will start in the **Window** view mode (p. [65](#page-64-1)).

 If you start any program switched to work in the Windows XP virtual machine (p. [63](#page-62-0)), the virtual machine will start automatically in the **Coherence** view mode (p. [65](#page-64-1)).

**Note**: It will take some time (about 2-3 minutes) to launch a program set to work in the Windows XP virtual machine if you launch this program for the first time since you turned on your computer.

To shut down the virtual machine, return it to the **Window** view mode (p. [65\)](#page-64-1), and use the

standard shutdown procedure for Windows XP or click the **Shut Down** button in the Parallels Desktop Upgrade to Windows 7 toolbar.

### <span id="page-64-1"></span>**Changing View Modes**

Parallels Desktop Upgrade to Windows 7 provides a number of view modes to make your work with virtual machines more comfortable and efficient:

- **Window mode**. In this mode, the virtual machine screen is displayed in the Parallels Desktop Upgrade to Windows 7 window. To switch from the Window mode to Coherence, choose **Coherence** from the **View** menu or press the appropriate hot key combination (Ctrl+Shift+Enter by default).
- **Coherence mode**. In this mode, the virtual machine desktop is invisible so that you can see the virtual machine program windows in Windows 7 and work with them side by side with your Windows 7 programs. To return to the Window mode, press the appropriate hot key combination (Ctrl+Shift+Enter by default).

When you start any program set to work in the Windows XP virtual machine (p. [63\)](#page-62-0), the virtual machine starts in the Coherence view mode by default.

**Note**: It will take some time (about 2-3 minutes) to launch a program set to work in the Windows XP virtual machine if you launch this program for the first time since you turned on your computer.

### C HAPTER 6

## <span id="page-65-0"></span>**Windows 7 Basics**

In this chapter, you can find tips that may help you to start working with Windows 7.

### **In This Chapter**

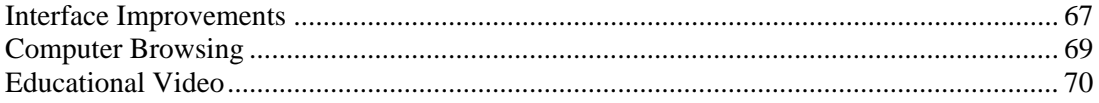

### <span id="page-66-1"></span><span id="page-66-0"></span>**Interface Improvements**

#### **The Start Menu**

In Windows 7, the layout and appearance of the **Start** menu have changed slightly:

- **Start menu icon.** The start menu button now uses this icon:
- **Search**. In the bottom part of the menu, there's a handy Search field. You can use it to search files and programs on your computer. For example, if you cannot find the **Run** utility, type **Run** in the search field and you will see the utility in the search results immediately.
- **Jump lists**. Some programs in the **Start** menu have arrow buttons near them. If you click an arrow button, you will see a so-called jump list. In the jump list, you will see the files (documents, playlists, pictures, etc.) recently used by this program. You can also see the jump list if you right-click the program icon in the taskbar.

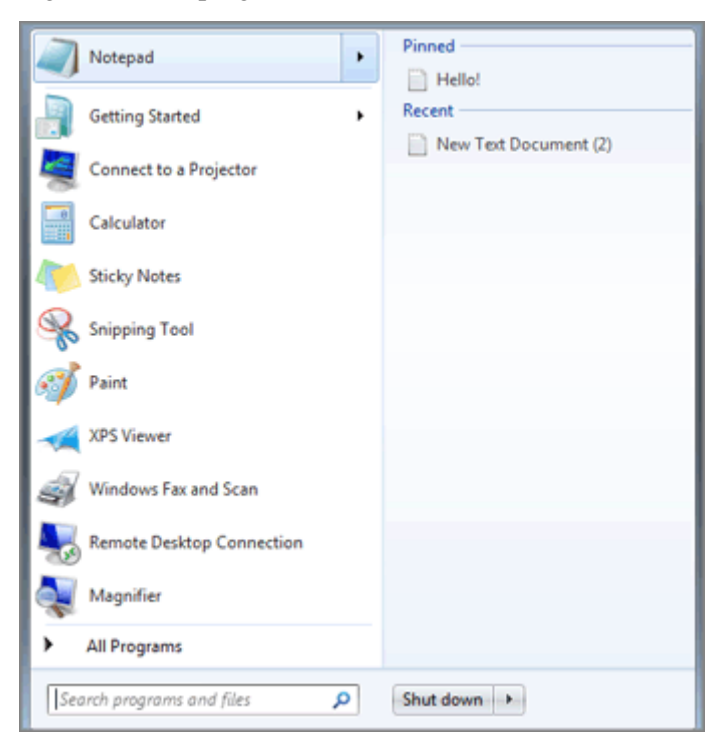

#### **The Taskbar**

The taskbar has also changed slightly:

- **Pinning programs**. In Windows 7, there's no quick launch area. Instead, the taskbar itself acts as quick launch. You can pin any program you use often to the taskbar and you will be able to access it quickly. To pin a program to the taskbar, right-click its name in the **Start** menu or Windows Explorer and select **Pin to Taskbar** from the context menu. Or you can drag the program alias from the desktop to the taskbar. To unpin a program, right-click its name in the taskbar and select **Unpin from Taskbar**.
- **Quick preview and task grouping**. The taskbar now hides open documents and windows within the confines of a single document selector (the minimized program button in the taskbar). This prevents overcrowding of the taskbar. Each document or browser minimized to the taskbar has a quick visual preview that helps you to clearly see the contents of each minimized window. To see a preview, hover the mouse pointer over a selector.
- **Jump lists**. If you right-click the program button in the taskbar, you will see its jump list with common operations and files recently used by this program.

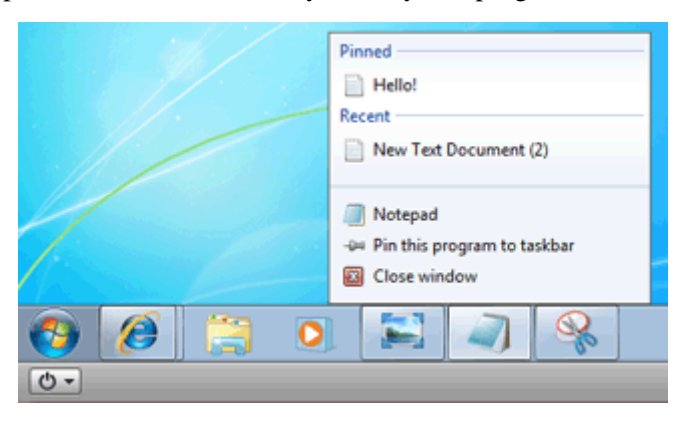

#### **Managing the Desktop**

To see the desktop and minimize all windows to the taskbar, use the **Show Desktop** button in the right end of the taskbar. If you hover your mouse over the **Show Desktop** button, all windows on the desktop will become transparent. If you click the **Show Desktop** button, all windows will be minimized to the taskbar. If you click this button again, the windows will open again.

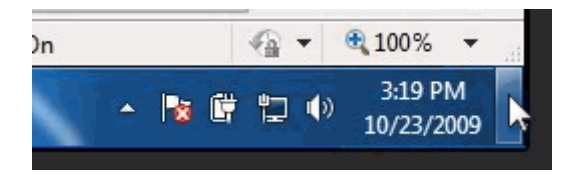

### <span id="page-68-1"></span><span id="page-68-0"></span>**Computer Browsing**

#### **Windows Explorer**

To navigate around your computer, use Windows Explorer. By default, Windows Explorer is pinned (p. [67](#page-66-0)) to the taskbar. If you do not see its icon in the taskbar, do the following:

- **1** Click the **Start** menu icon .
- **2** Type Windows Explorer in the search field at the bottom of the **Start** menu. The searching program will show you Windows Explorer immediately.
- **3** Right-click the Windows Explorer icon and select **Pin to Taskbar** from the context menu.

Click the **Windows Explorer** icon in the taskbar to open Windows Explorer.

#### **Libraries**

Libraries help you to organize your files and folders. A library gathers files from different locations and displays them as a single collection, without moving them from where they are stored. The navigation pane (in the left part of the Windows Explorer window) is the easiest place to access libraries. Click a library to open it and the content of all the folders included in your library will appear.

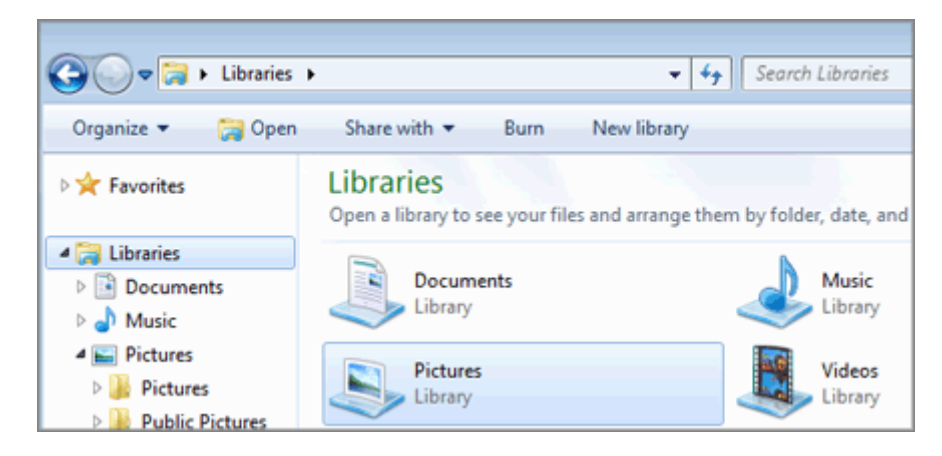

You can perform the following operations with libraries:

- To create a new library, right-click **Libraries** and select **New** > **Library**.
- To add a folder to a library, right-click it and select **Include in library** > **<the library name>**. The folder will remain in its original location but it will also be displayed in the library.
- To see the folders included in a library, double-click the library name in the navigation pane to expand it. The folders will be listed below the library.
- To remove a folder from a library, right-click it and select **Remove location from library**. This operation removes the folder from the library only. It doesn't delete the folder from its original location.

### <span id="page-69-1"></span><span id="page-69-0"></span>**Educational Video**

The **Learn Windows 7** interactive video tutorial will help you to get acquainted with Windows 7. To access this video tutorial, select **Learn Windows 7** from the **Start** menu.

Parallels Desktop Upgrade to Windows 7 will download it on your computer, install the tutorial, and launch it.

**Note:** You need an Internet connection to download the video tutorial and administrator rights to install it on your computer.

### <span id="page-70-2"></span>C HAPTER 7

## <span id="page-70-0"></span>**Getting Help**

Parallels Desktop Upgrade to Windows 7 offers several options for accessing necessary information:

- Parallels Desktop Upgrade to Windows 7 User's Guide. This document contains extensive information about the product, its usage, and troubleshooting. You can access the guide by choosing **Parallels Desktop Upgrade to Windows 7 Help** from the Parallels Desktop Upgrade to Windows 7 **Help** menu.
- Online documentation. This is the PDF documentation for Parallels Desktop Upgrade to Windows 7 and other Parallels products, such as Parallels Image Tool. To open the online documentation page, choose **Online Documentation** from the **Help** menu.
- Context-sensitive help. You can open a help page for the currently viewed window on your computer by pressing F1.
- Parallels website ([http://www.parallels.com\)](http://www.parallels.com/). Explore the Support web page that includes product help files and the FAQ section.
- Parallels Knowledge Base [\(http://kb.parallels.com/](http://kb.parallels.com/)). This online resource comprises valuable articles about using Parallels Desktop Upgrade to Windows 7 and other Parallels products.

### **In This Chapter**

[Feedback](#page-70-2) ............................................................................................................................... [71](#page-70-1) 

### <span id="page-70-1"></span>**Feedback**

If you spot a typo in this guide, or if you have thought of a way to make this guide better, you can share your comments and suggestions with us by completing the documentation feedback form on our the website [\(http://www.parallels.com/en/support/usersdoc/](http://www.parallels.com/en/support/usersdoc/)).